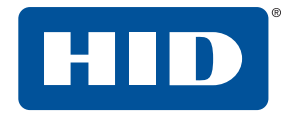

## **ICLASS SE® U90® READER** USER GUIDE

PLT-01952, Rev. A.3 December 2018

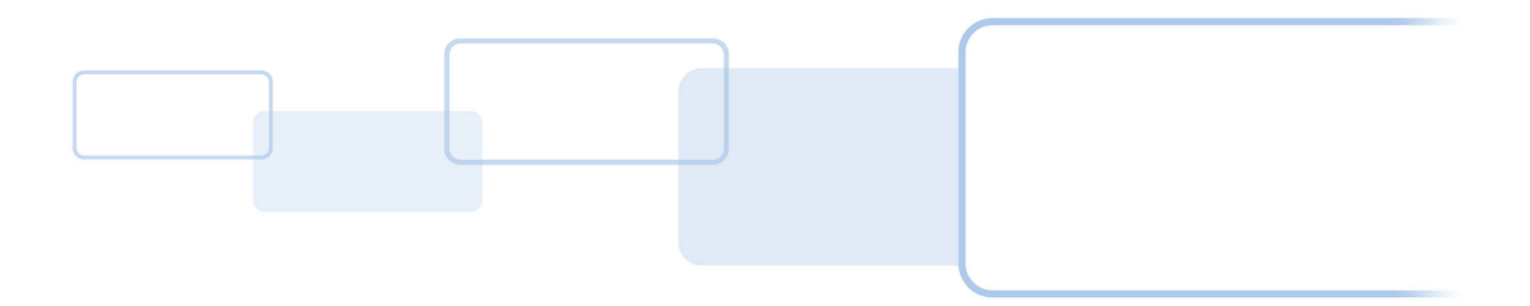

**hidglobal.com**

## **Copyright**

© 2018 HID Global Corporation/ASSA ABLOY AB. All rights reserved.

This document may not be reproduced, disseminated or republished in any form without the prior written permission of HID Global Corporation.

## **Trademarks**

HID GLOBAL, HID, the HID Brick logo, the Chain Design, iCLASS, iCLASS SE, and U90 are trademarks or registered trademarks of HID Global, ASSA ABLOY AB, or its affiliate(s) in the US and other countries and may not be used without permission. All other trademarks, service marks, and product or service names are trademarks or registered trademarks of their respective owners.

## **Revision history**

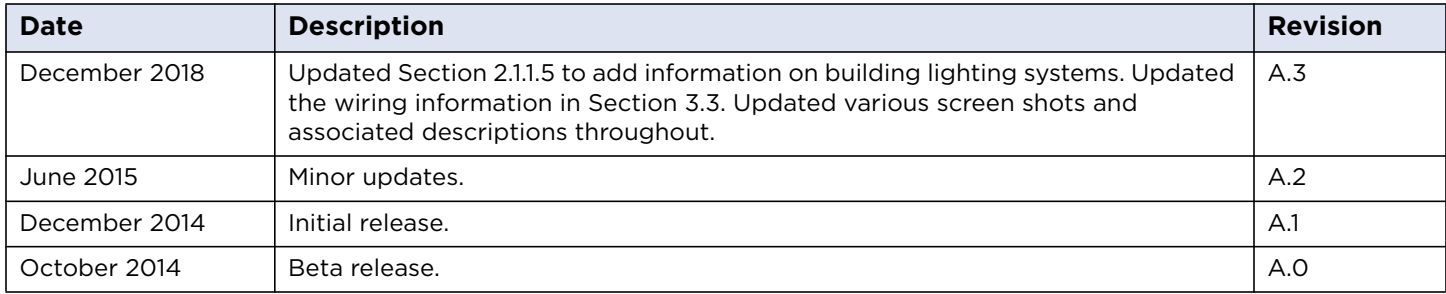

## **Contacts**

For additional offices around the world, see **[www.hidglobal.com/contact/corporate-offices](https://www.hidglobal.com/contact/corporate-offices)**

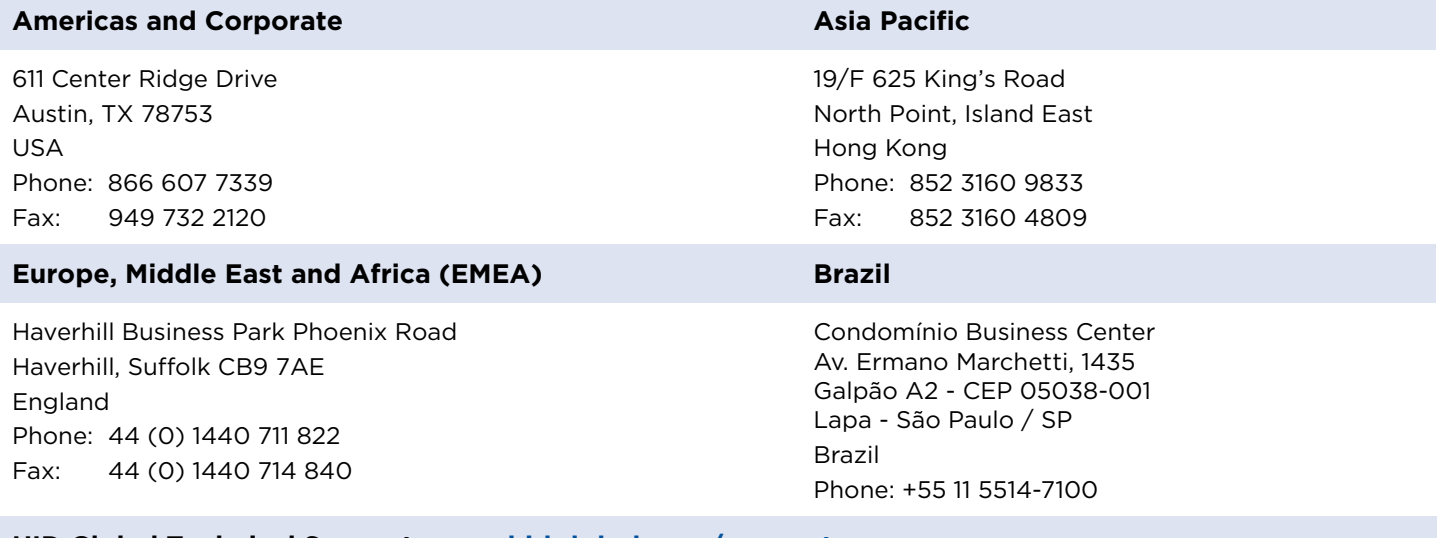

**HID Global Technical Support: [www.hidglobal.com/support](https://www.hidglobal.com/support)**

# **Contents**

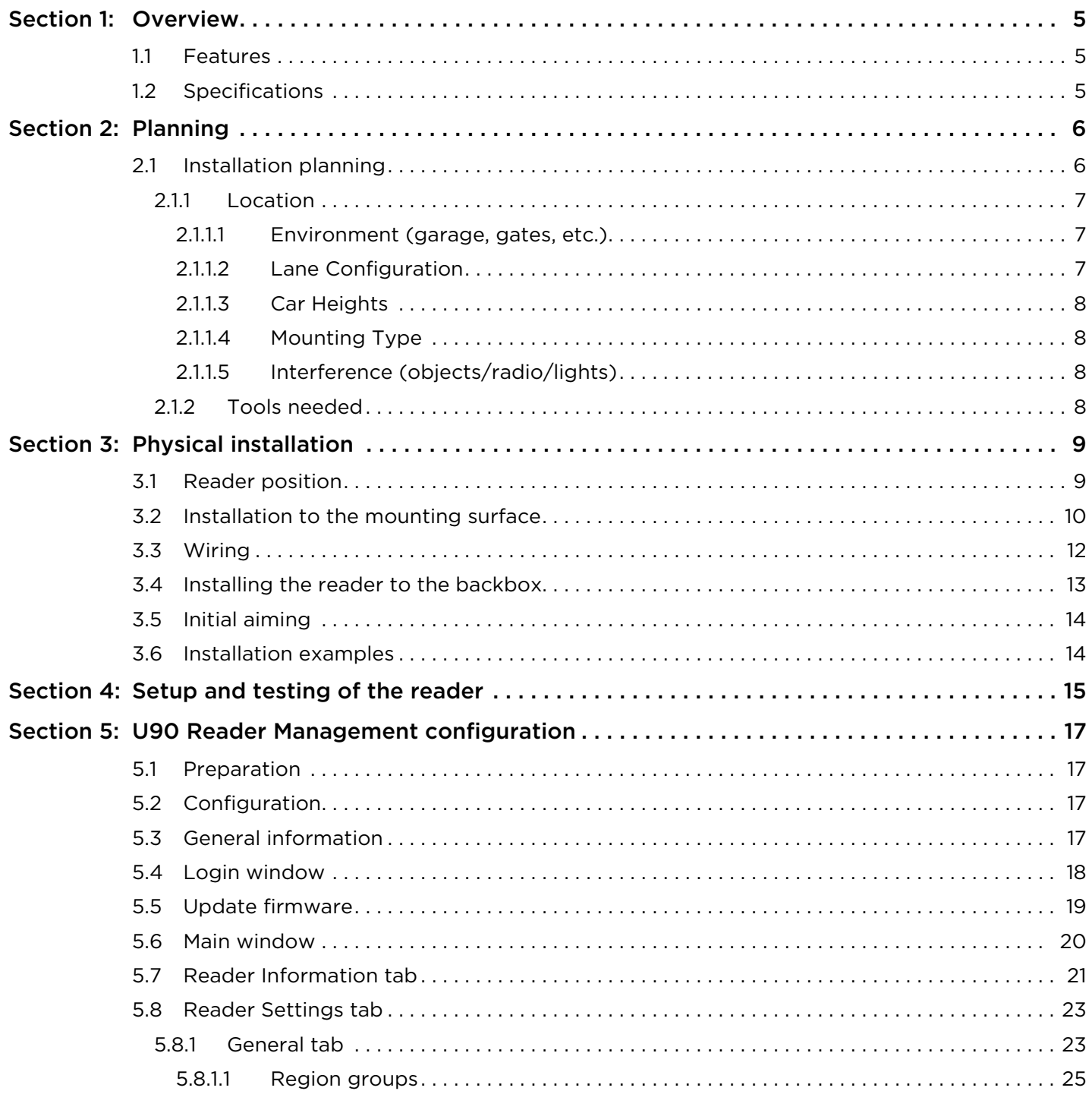

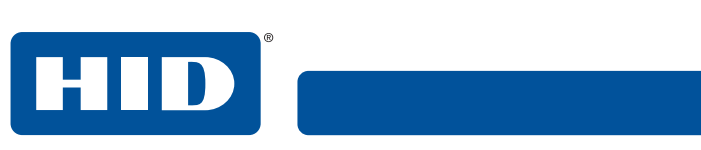

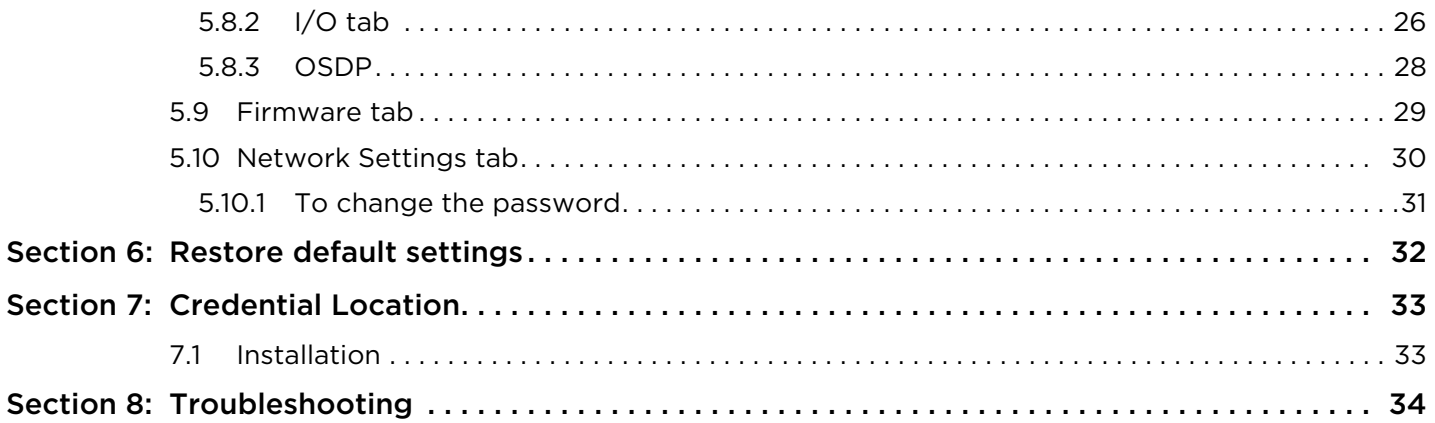

## <span id="page-4-0"></span>**1 Overview**

The iCLASS SE U90® Reader is a long-range Ultra High Frequency (UHF) reader that supports all EPC Global Class 1, Gen 2 compliant credentials. Together with HID's multi-CLASS tri-technology UHF credential, the U90 is part of a complete Physical Access Control System (PACS) for gated or monitored parking applications. The reader is not intended for other applications.

### <span id="page-4-1"></span>**1.1 Features**

- Autonomously identifies the driver/vehicle for access privileges
- SE enabled reader applying state-of-the-art security to verify the identity using password access and HID's Secure Identity Object (SIO)
- Supports Security Industry Association (SIA) Wiegand communication standard, including Hold functionality
- Supports SIA OSDP communication standard, v2.1
- Includes three each dry relays for operating external audio and visual indicators. Rated 30VDC, 2A Resistive.
- Flexible configuration using Ethernet port and local web portal
- IP65 and UL294 outdoor ratings

### <span id="page-4-2"></span>**1.2 Specifications**

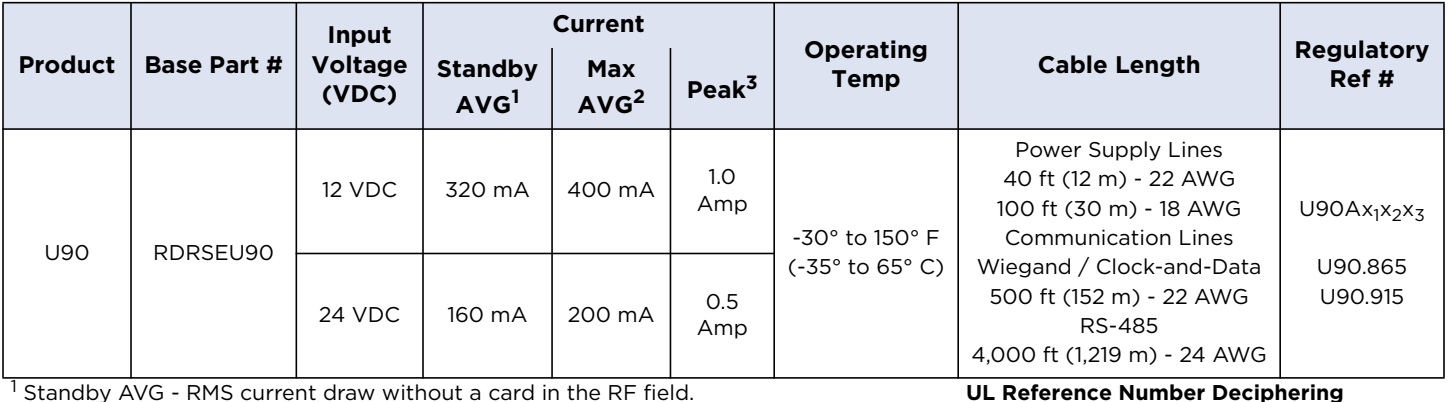

Standby AVG - RMS current draw without a card in the RF field.

<sup>2</sup> Maximum AVG - RMS current draw during continuous card reads. Not evaluated by UL.

<sup>3</sup> Peak - highest instantaneous current draw during RF communication.

x<sub>1</sub> Reader Colors: K = Black

- x<sub>2</sub> Wiring:  $T = Terminal$
- x<sub>3</sub> Radio band:  $8 = 865$  to 868 MHz
	- 9= 902 to 908 MHz

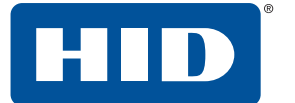

## <span id="page-5-0"></span>**2 Planning**

### <span id="page-5-1"></span>**2.1 Installation planning**

■ By design, the reader has a directional radiation pattern where power and sensitivity are maximized between 3m to 5m along the front axis of the reader and are minimized behind and to the sides of the reader.

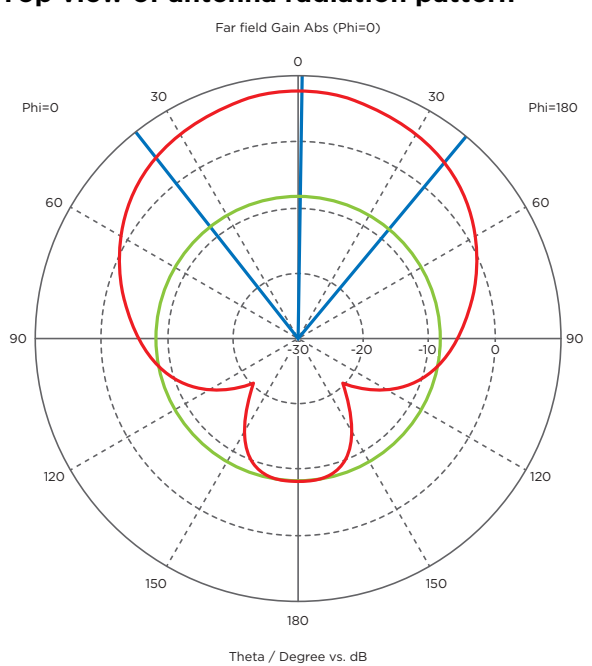

#### **Top view of antenna radiation pattern**

- The front radiation lobe is still pretty wide and there is a small radiation lobe at the back of the reader
- Many surfaces including concrete, glass, and metal will reflect radiated energy which can have the effect of boosting power or sensitivity along any number of axes
- The combination of the characteristics listed above lead to the following ideal installation environment

#### **Ideal installation environment**

- Reader is suspended between 6 and 8 feet off the ground centered along the lane
- There is no reflecting surface behind the reader
- Reader is positioned either above or slightly ahead of the gate controller (when one exists)
- Reader is angled down approximately 20 degrees from the horizontal
- Power and sensitivity are adjusted to result in 3m to 5m of range with an HID multi-CLASS
- tri-technology card mounted in a vehicle windshield (see [Section 6: Restore default settings](#page-31-0))
- The ideal installation environment described above is intended to ensure that the reader does not read a vehicle in an adjacent lane or read vehicles that are behind a vehicle sitting at the gate
- It is also intended to result in an experience where the driver can go through a gate at a rolling stop instead of coming to a full stop
- If the reader must be mounted on a wall, it should be extended as far away from the wall as is practical
- If the reader must be located along the side of a lane, then angle the reader as appropriate (see lane drawing)
- Avoid mounting two readers too close back to back, as shown in *Section 2.1.1.2: Lane [Configuration](#page-6-2)*. This could result in one reader interfering with the other

#### <span id="page-6-0"></span>**2.1.1 Location**

There are many items that need to be taken into consideration and planned out in detail, before the installation will take place. The following sections cover each item.

#### <span id="page-6-1"></span>**2.1.1.1 Environment (garage, gates, etc.)**

- Where will the reader be required to be installed?
- Does the site require EPC or SIO or both?
- What items could cause interference?
- Exposed to weather
- Obstruction free area

#### <span id="page-6-2"></span>**2.1.1.2 Lane Configuration**

There are many possible lane configurations that can be considered. One possible lane configuration is shown below:

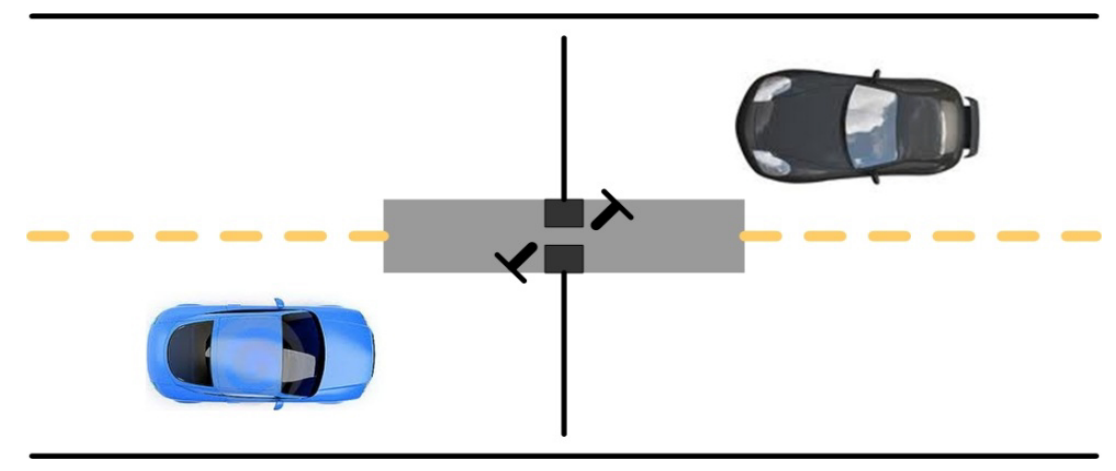

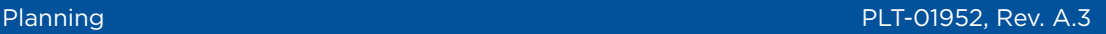

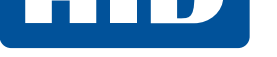

### <span id="page-7-0"></span>**2.1.1.3 Car Heights**

There are many possible car heights that need to be taken into consideration:

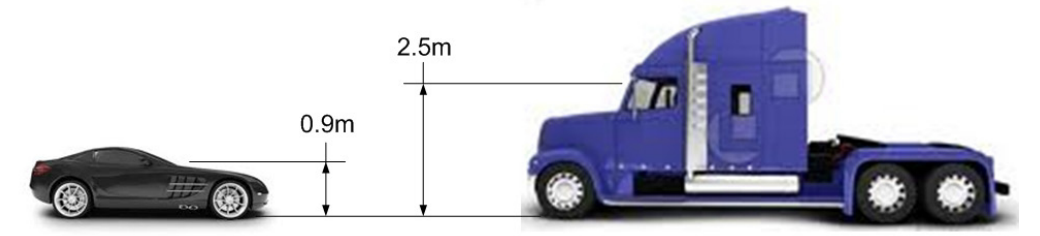

### <span id="page-7-1"></span>**2.1.1.4 Mounting Type**

The reader will need to be installed at a optimal hight and angle to read the cards properly.

- Wall
- Post

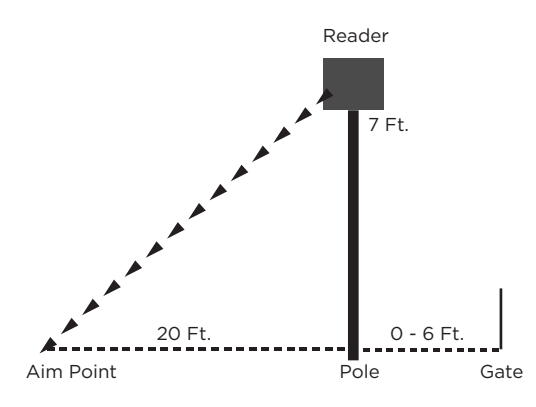

### <span id="page-7-2"></span>**2.1.1.5 Interference (objects/radio/lights)**

An obstruction free area is required for optimal performance. Building lighting systems (in particular, fluorescent systems) may interfere with reader performance.

### <span id="page-7-3"></span>**2.1.2 Tools needed**

- Ladder
- Ethernet cable
- Drill
- Scissors
- Laptop with Ethernet connector
- Ethernet cable (to connect from the laptop to the reader)

## <span id="page-8-0"></span>**3 Physical installation**

Once an installation plan has been defined, the following installation can begin.

### <span id="page-8-1"></span>**3.1 Reader position**

Reader is positioned within 2 meters (~6 feet) of the access gate. Distances greater than this could allow a vehicle to be positioned past the reader's RF field and therefore the tag can not be read. Positioning the reader at or behind the gate will affect the perceived read range and driving habits. The reader is intended to have a 3 to 5 meter read range measured from the reader to the tag. The typical type and size of vehicle as well as the credential location with respect to the front bumper should be considered when positioning the reader.

The reader should be positioned 1.8 to 2.4 meters (6 to 8 feet) above the lane when space permits. This height provides excellent performance in open air applications with a mix of cars and full-size trucks.

The reader should be positioned near the edge of the vehicle lane but located such that it cannot be struck by passing vehicles. The reader can be mounted to a flat surface or post. A typical mounting post is the PS094-AVIB from The Housing Company and allows for additional adjustments to reader position through the curved design.

The use of an adjustable mounting bracket is recommended. Mounts are commercially available for flat surfaces and round posts:

- The reader mounting box has drill points integrated for Video Electronics Standards Association (VESA) style brackets on 75mm, 100mm, and 200mm centers. Mounts of this type are available from many manufacturers and provide adequate articulation for reader aiming.
- For mounting to a round post, an AVI Clamp from The Housing Company or similar style mount has been successfully implemented in the field during product testing. The mounting box can be drilled as required to mate to the mount as it may not provide VESA mounting hole locations.

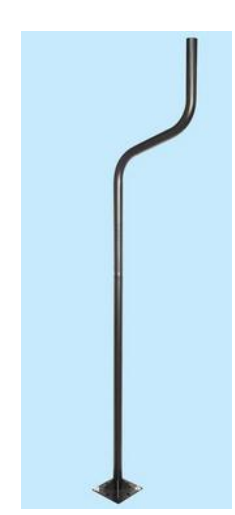

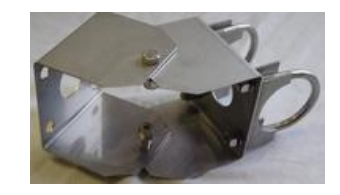

## <span id="page-9-0"></span>**3.2 Installation to the mounting surface**

**Note:** Many of the steps below can be done before going to the installation site.

1. Remove the reader from the backbox.

HID

- 2. Mounting holes need to be drilled in the back plate to mate with the mount selected for the site. **Note:** Basic holes are marked and labeled.
- 3. Drill the hole for the conduit, identified below.

**Note:** The conduit nut is intended to create an airtight and water tight seal to the outside elements.

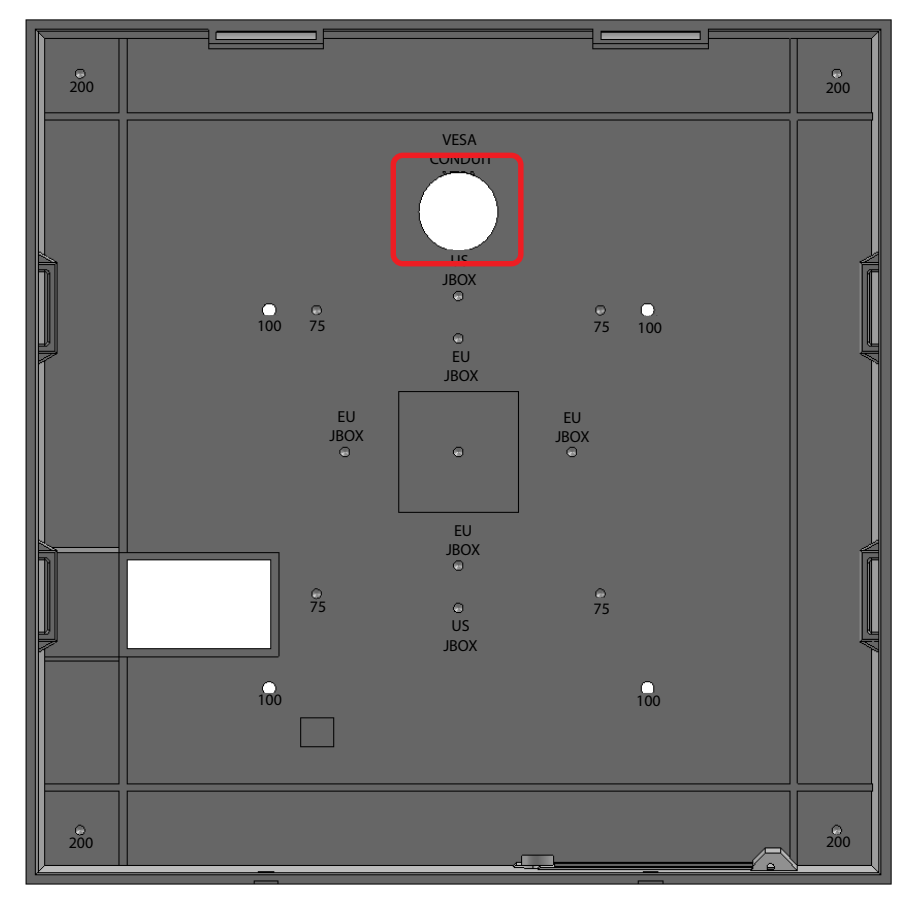

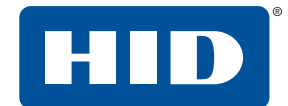

4. The gasket must be modified to match the holes created on this backbox. At a minimum the gasket must not cover the square opening shown below.

**Note:** This is done with scissors.

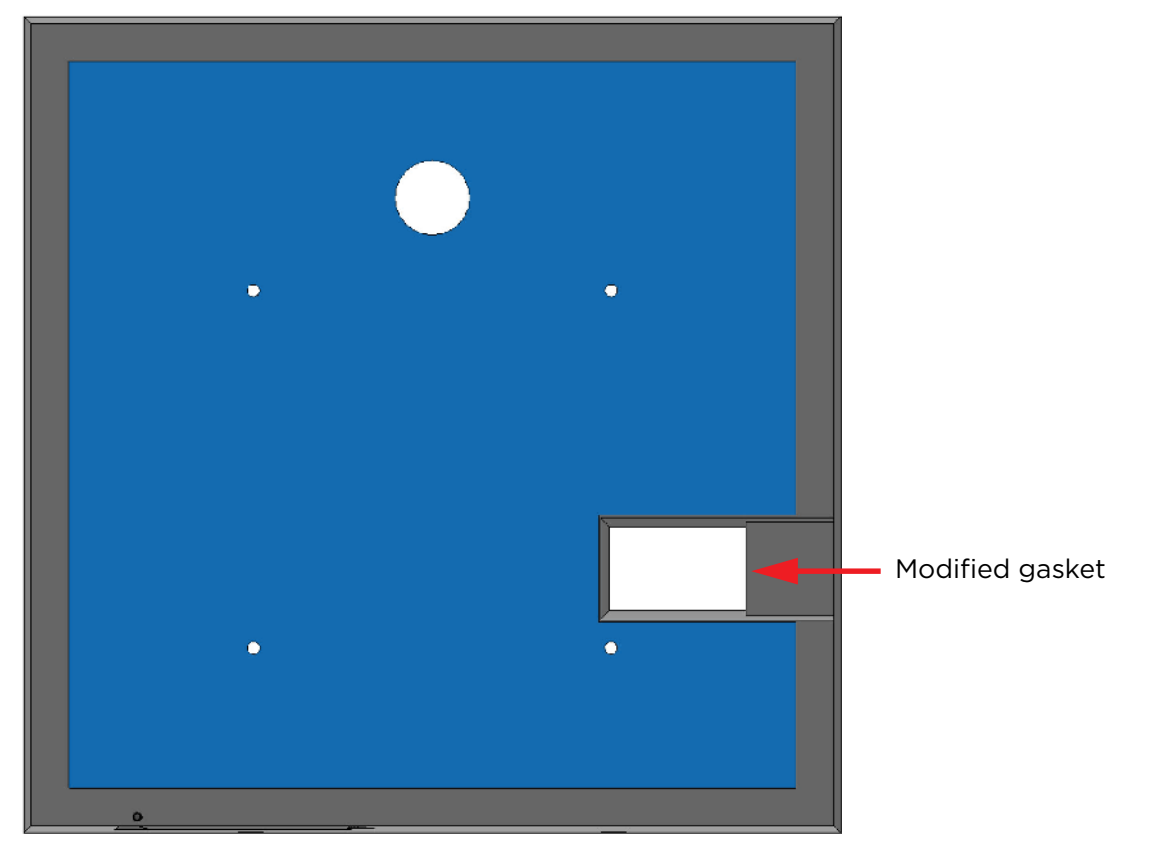

5. It is recommended that the gasket be modified to match the area between the mount and the box, to create a seal against the elements (example below). Attach the backbox with the gasket to the mount with the 4 screws provided as shown below.

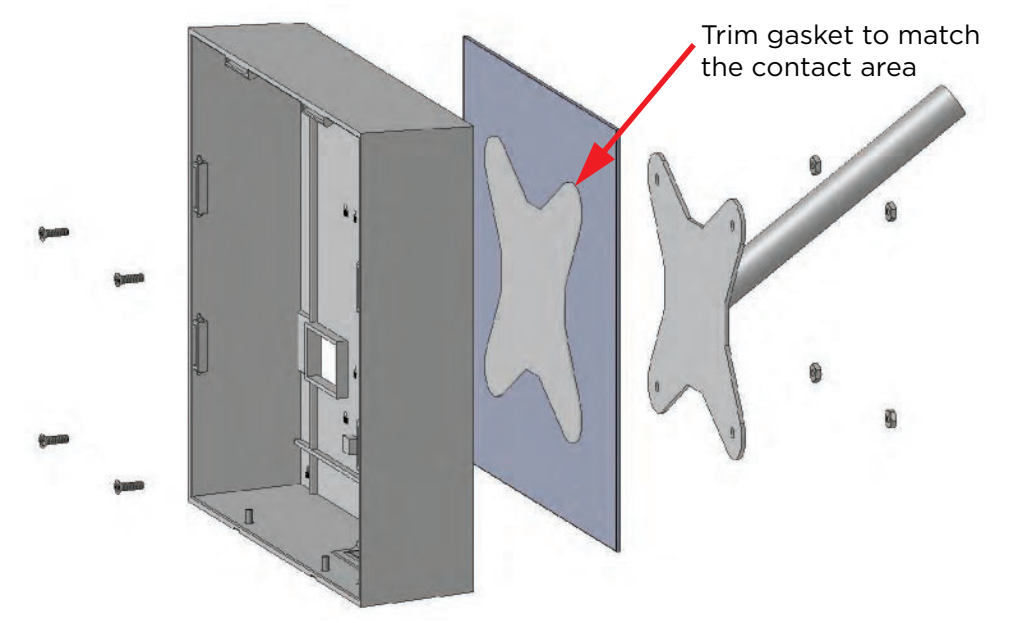

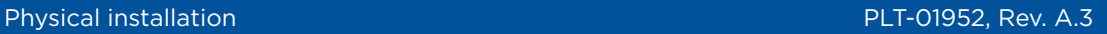

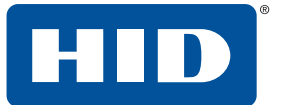

### <span id="page-11-0"></span>**3.3 Wiring**

After the cable is brought through the backbox (conduit hole) and connected to the reader the hole must be sealed with RTV silicone to weatherproof the reader.

**Note:** We recommend the use of liquid tight conduit and fittings. RTV silicone can also be used an alternative.

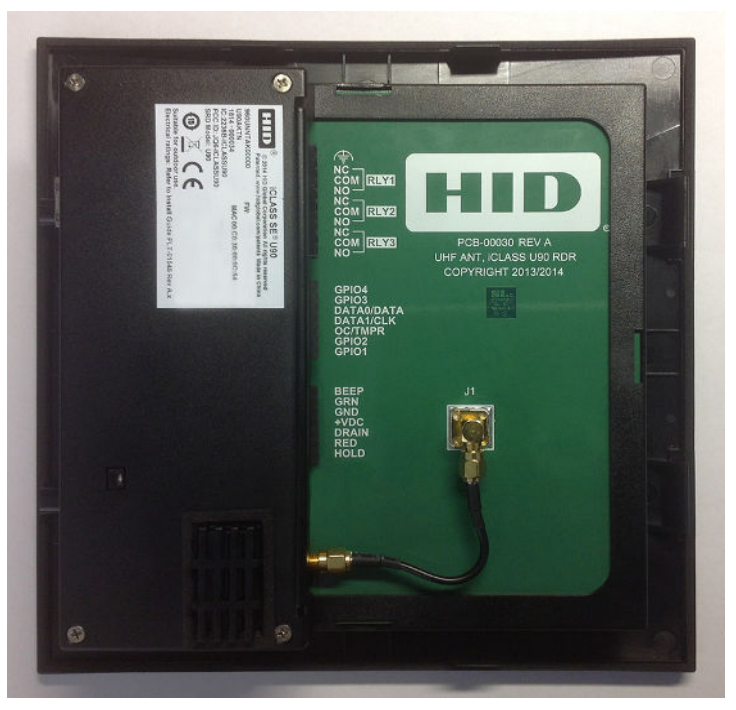

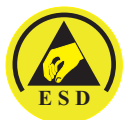

**ATTENTION** Observe precautions for handling ELECTROSTATIC SENSITIVE DEVICES

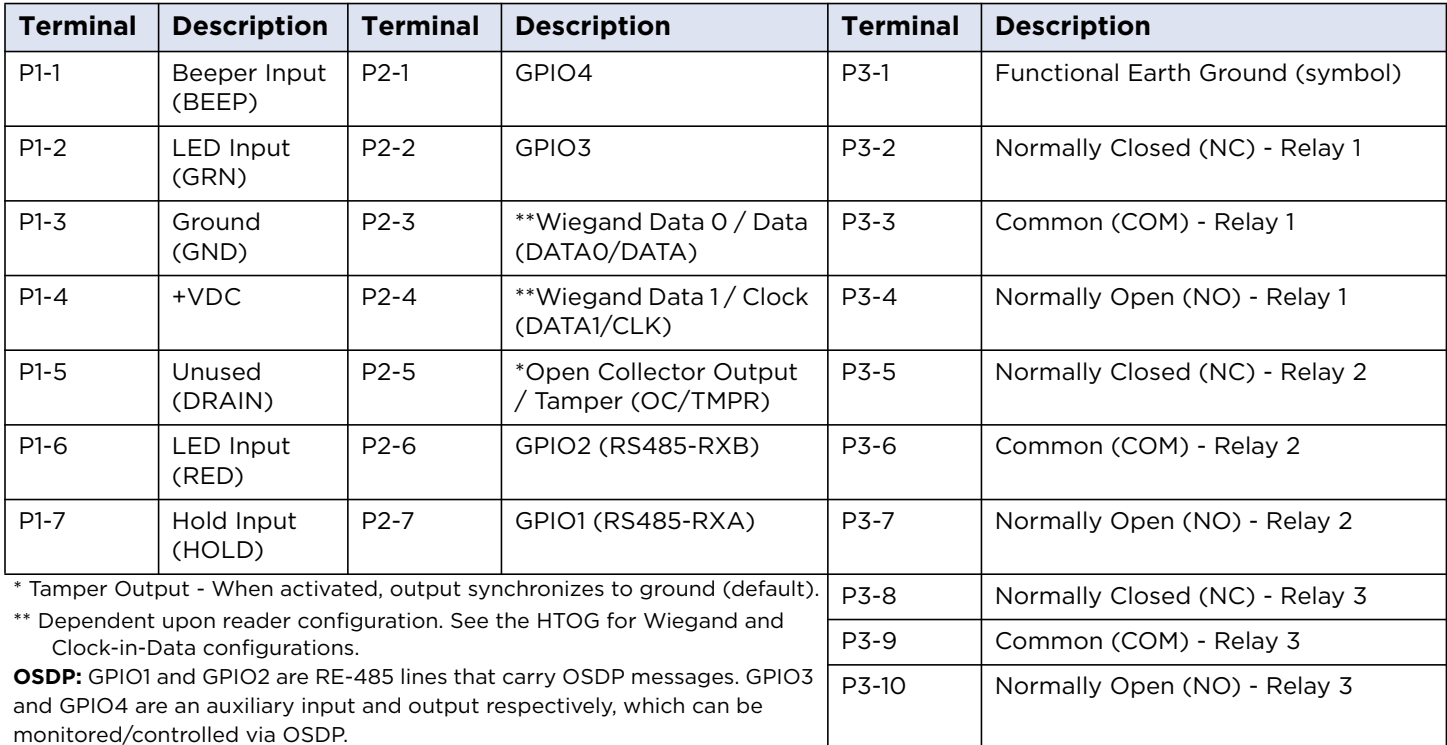

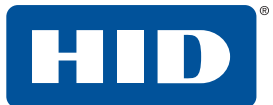

### <span id="page-12-0"></span>**3.4 Installing the reader to the backbox**

1. Install the reader to the backbox. It is hinged on the top and should fit snugly at the bottom. **Note:** The sides of the Reader will snap as the features align.

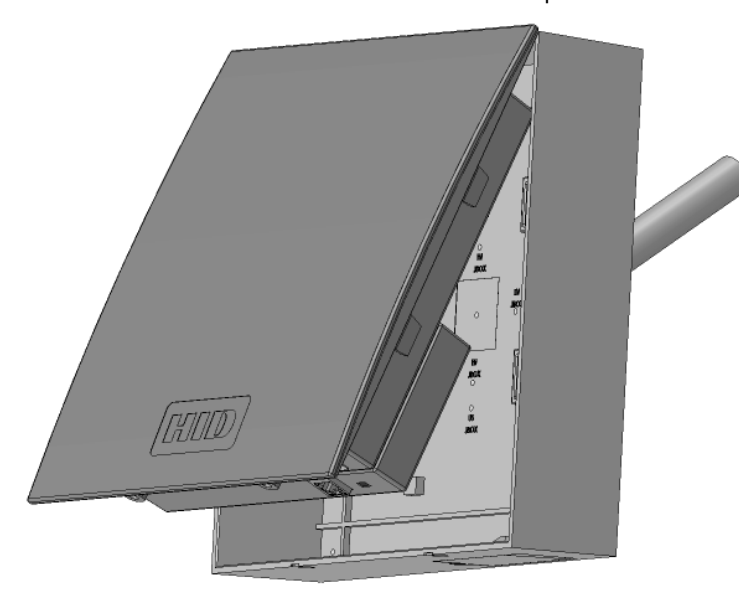

2. Use the two screws that were removed earlier to secure at the bottom of the assembled piece.

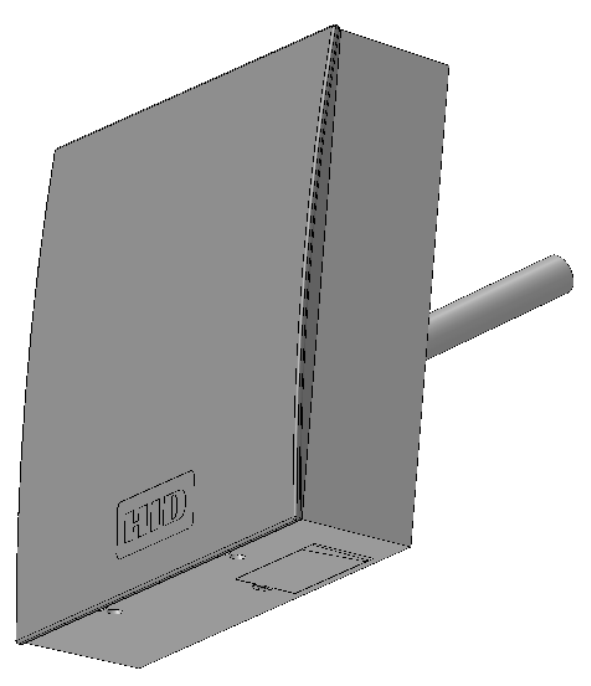

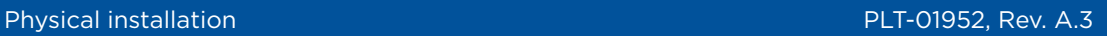

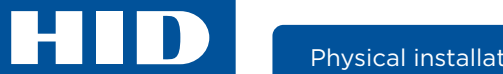

## <span id="page-13-0"></span>**3.5 Initial aiming**

The reader should be aimed at a point in the center of the vehicle lane 6 meters (20 feet) from the reader. This will result in approximately a 20° downward angle. This setting will work in most applications. Fine adjustments can be made during performance testing.

### <span id="page-13-1"></span>**3.6 Installation examples**

The following is an example of a U90 installation.

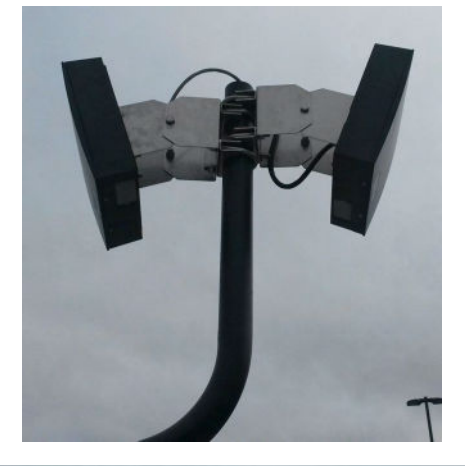

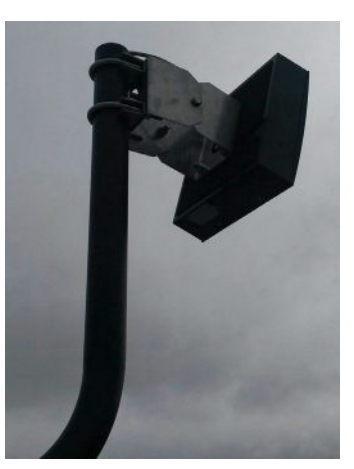

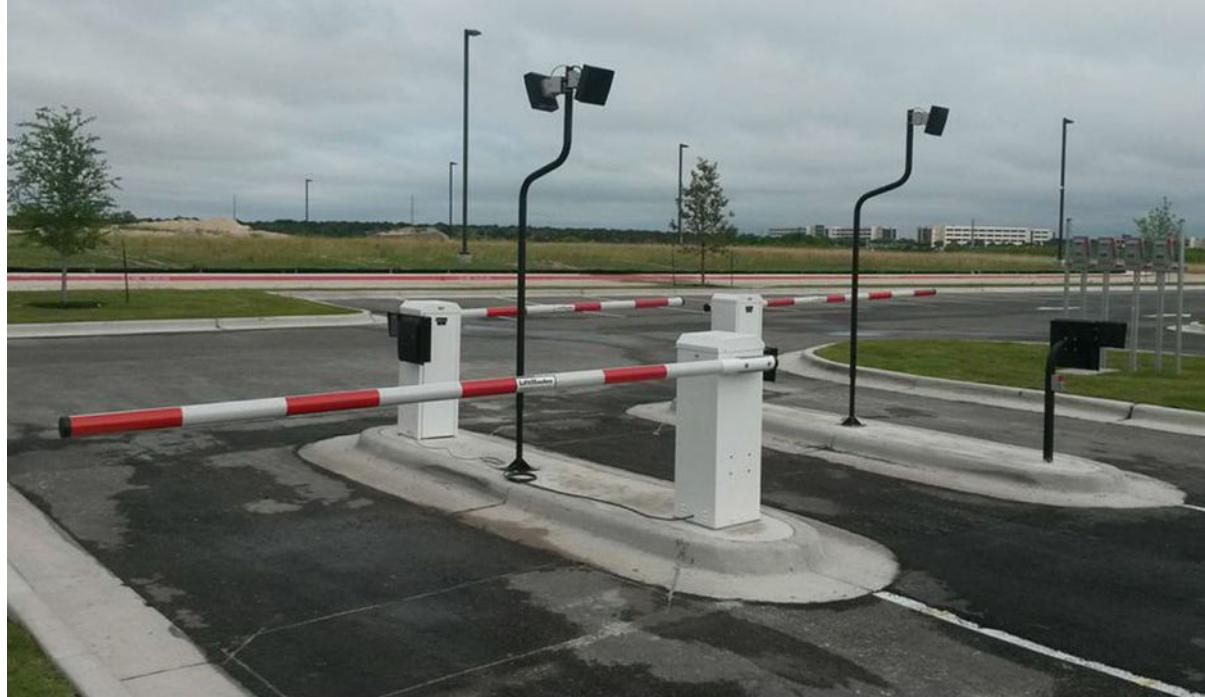

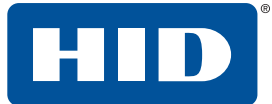

## <span id="page-14-0"></span>**4 Setup and testing of the reader**

Once the physical installation is complete, the reader is powered up and connected to a laptop, and the U90 Reader Management GUI is displayed, perform the following steps to configure the reader:

- 1. Enter the User password to access to the **Reader Settings** tab. See *[Section 5: U90 Reader Management](#page-16-0)  [configuration](#page-16-0)* for detailed information on the GUI configuration windows.
- 2. Select the **General** tab, and select the appropriate region from the **Region** drop-down list.
- 3. The system will accept the setting and bring you back to the login screen. Re-enter the User password.
- 4. Select the **Turn on RF Field** option.
- 5. Click **Autotune Now** to immediately run the autotune function.

**Note:** The diagnostic LED is Blue while reader is autotunning, and Red when complete.

6. Click **Apply Changes**.

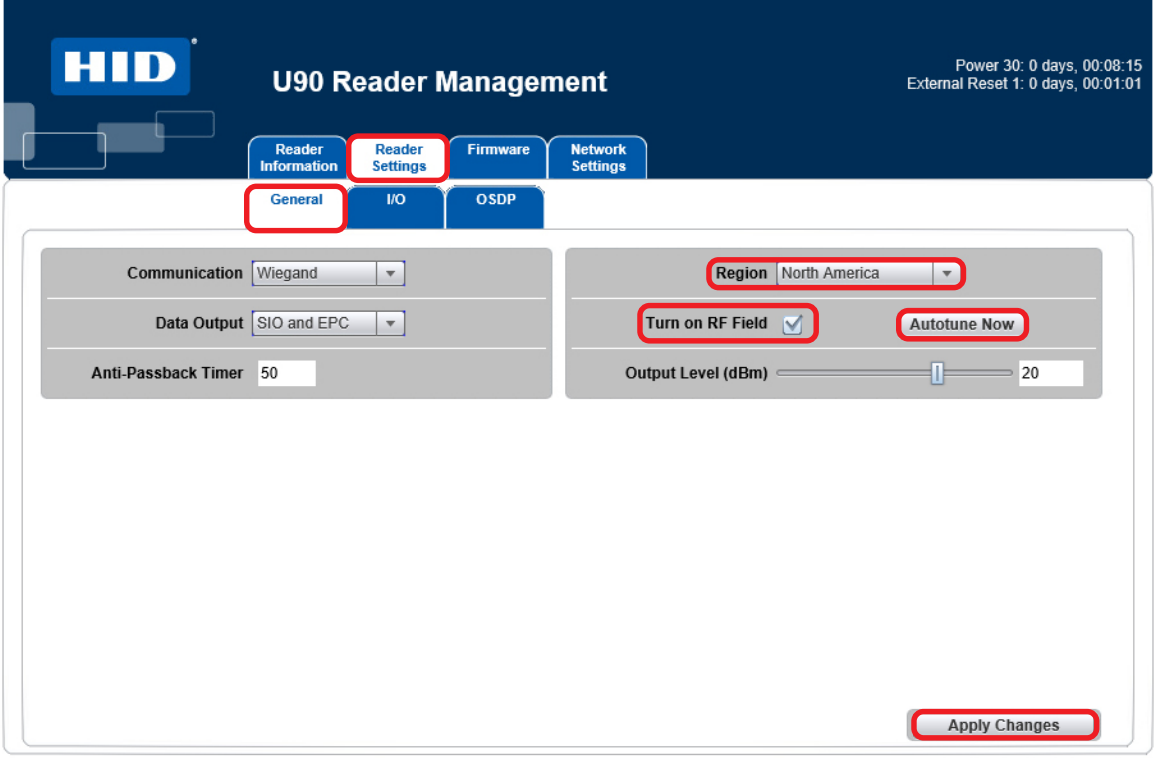

C HID Global Corporation 2015

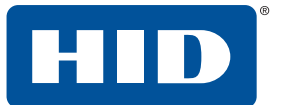

The final setup of the reader installation area may take some custom setup for optimum performance. Since there are many installation configurations, a basic example will be used.

1. The reader must be installed and adjusted to an angle to properly read credentials located on the vehicles windshields.

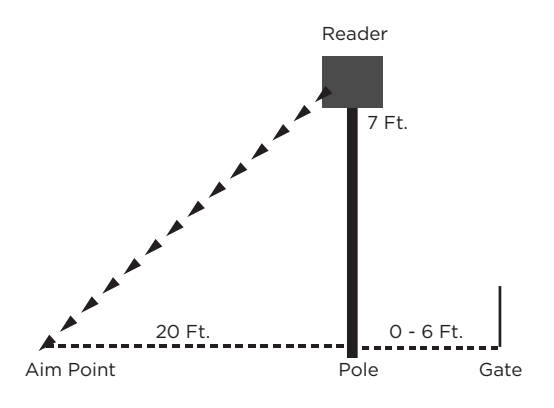

2. Once the reader is properly angled, it must be tested. Initially, you could walk through the lane with a credential to perform an initial test. However, it is recommended to run a test with a car and a truck to verify that the credentials can be read at different heights to allow a range of vehicles to gain proper access to the site.

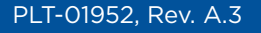

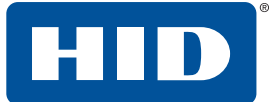

## <span id="page-16-0"></span>**5 U90 Reader Management configuration**

The U90 Reader Management GUI is provided for configuration of the U90 Reader. The following is the instructions for this process.

### <span id="page-16-1"></span>**5.1 Preparation**

Before configuring the reader the following items are required:

- Laptop with an Ethernet connector
- Required files for configuration (firmware updates, configuration files) loaded on the laptop
- Ethernet cable for connection between laptop and Reader (adequate length to reach reader)

### <span id="page-16-2"></span>**5.2 Configuration**

- 1. The reader must be installed and powered up.
- 2. Connect an Ethernet cable from a laptop to the U90 reader (located on the bottom of the unit under the access door).
- 3. Enter the following IP address on a web browser: **192.168.63.99**
- 4. The U90 Reader Management GUI will display.
- 5. Login to the U90 Reader Management application. See *[Section 5.4: Login window](#page-17-0)*.
- 6. Update the firmware if needed. See *[Section 5.5: Update firmware](#page-18-0)*.

## <span id="page-16-3"></span>**5.3 General information**

As fields are modified, the color of the field name will change from black to the following:

**Green:** Indicates the field has been modified to an acceptable level and has been implemented in the reader, however the change has been stored in temporary memory and will be lost if the reader is re-booted either through a power cycle or the **Reboot System** button on the Reader Information screen.

**Red:** Indicates that the field has been modified to a value that is out of range or not acceptable. No changes occur in the reader. The current saved value can be restored by any of the following methods: refreshing the browser window, rebooting the reader, or power cycling the reader.

**Blue:** Indicates that the value has not been accepted yet, or that the U90 Reader Management has lot communication with the reader. No changes will occur in the reader until the field turns Green.

#### **Notes:**

- **Always click Apply Changes** when configuration changes are made to store them in permanent memory. If **Apply Changes** is not clicked the changes will be lost during a reboot or power cycle.
- To restore settings to the values prior to the last Apply Changes, click Reboot System or power cycle the reader.
- Changing the **Region** setting will always cause the reader to reboot, all changes that have not been applied will be lost.
- A Green label will turn black if the browser is refreshed. Changes can still be applied regardless of label color.

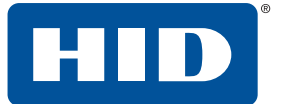

### <span id="page-17-0"></span>**5.4 Login window**

The Login window allows you to view the basic reader Information and to log into the U90 Reader Management configuration GUI. Default login: **u90pwd**

**Note:** This password should be changed as soon as possible for security reasons. See *[Section 5.7: Reader](#page-20-0)  [Information tab](#page-20-0)* for information on this process.

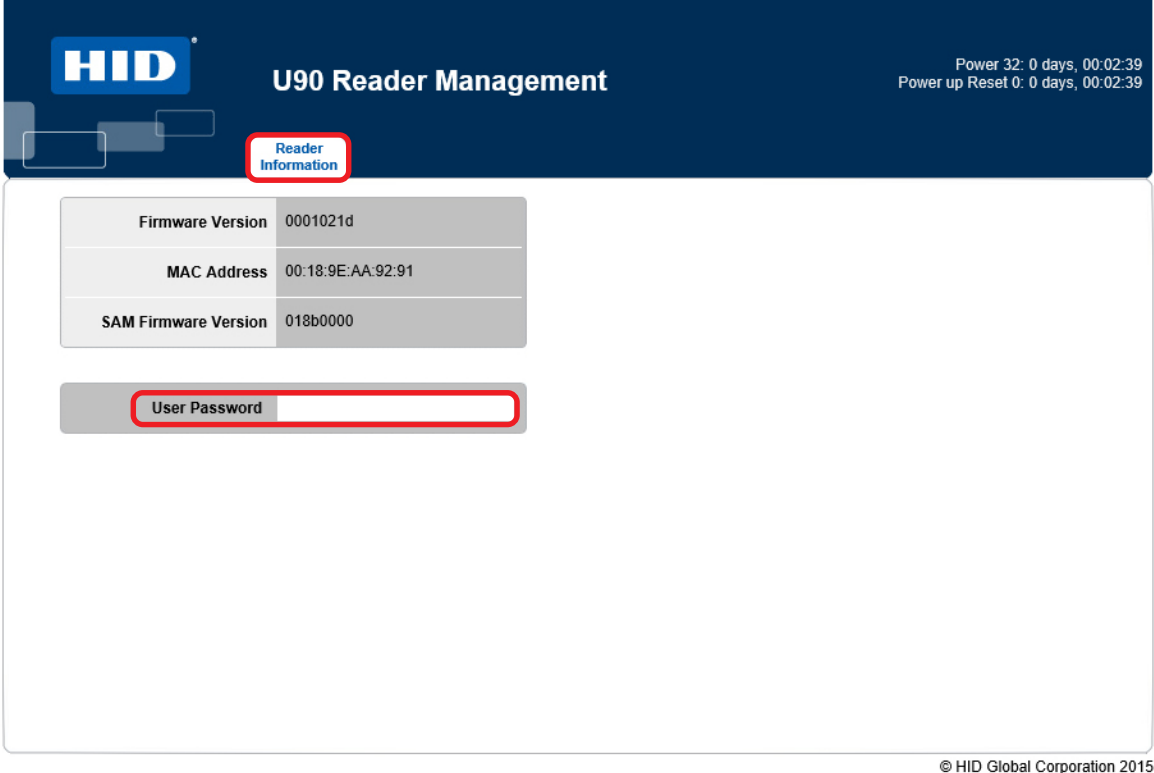

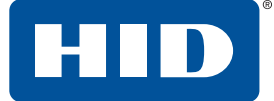

### <span id="page-18-0"></span>**5.5 Update firmware**

To update the U90 firmware:

- 1. Select the **Firmware** tab.
- 2. Click **Browse** and locate the firmware file.
- 3. Click **Upgrade Firmware**.

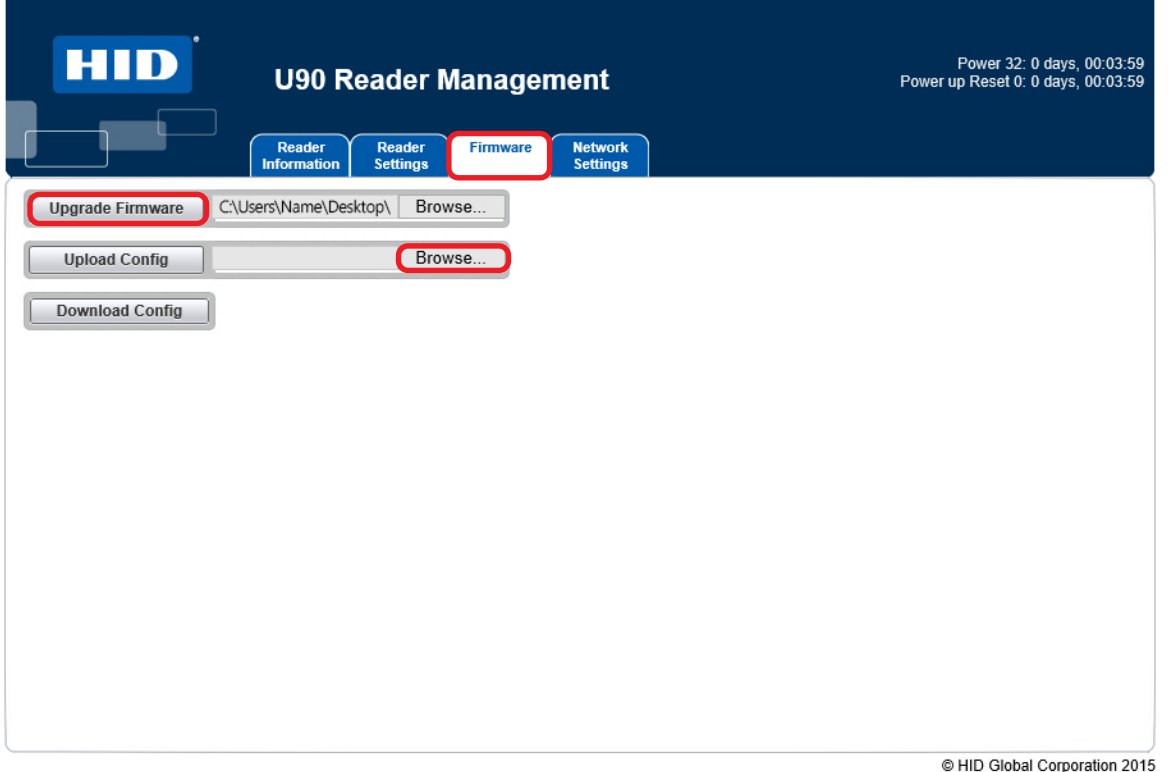

4. The firmware will update, and the Login window will appear. Verify the Firmware Version displays the correct updated version. See *[Section 5.6: Main window](#page-19-0)*.

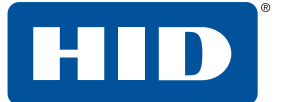

### <span id="page-19-0"></span>**5.6 Main window**

The U90 Reader Management GUI consists of the following tabbed sections:

- Reader Information Tab
- Reader Settings Tab
	- General Tab
	- $I/O$  Tab
	- OSDP
- Firmware Tab
- Network Settings Tab

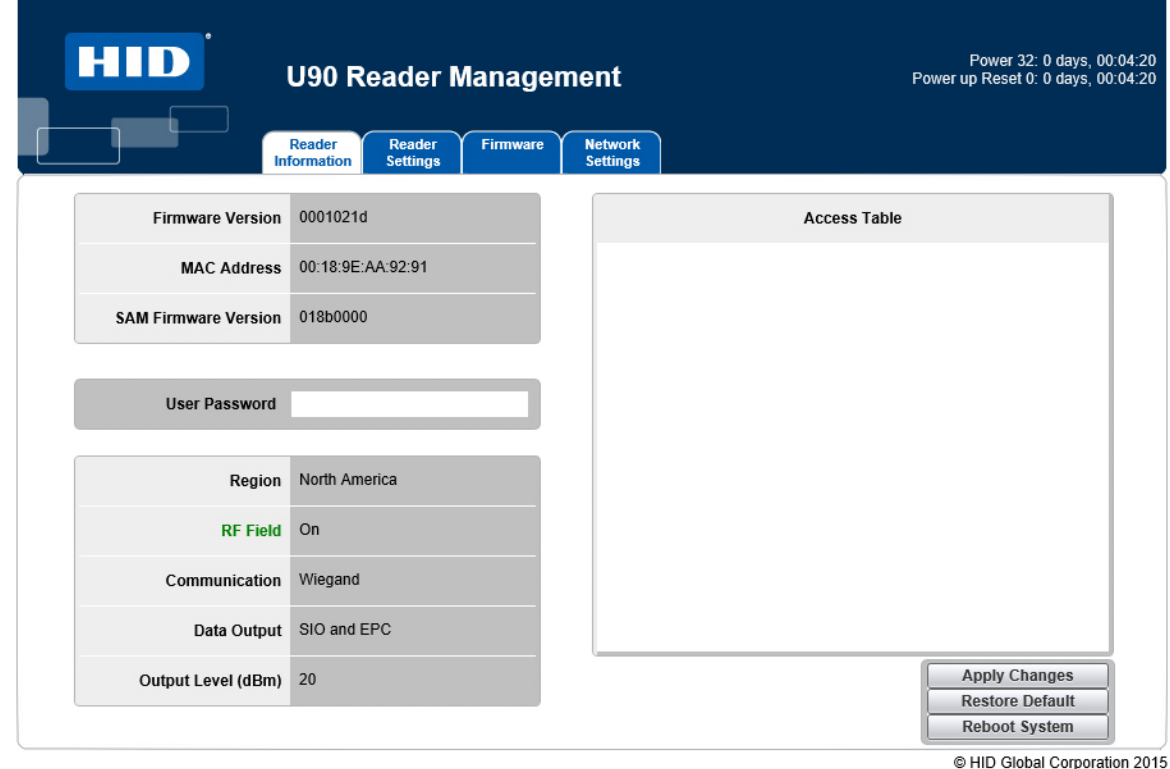

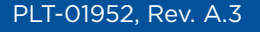

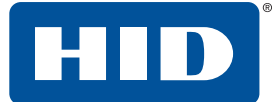

## <span id="page-20-0"></span>**5.7 Reader Information tab**

The Reader Information tab provides basic reader information such as firmware versions and a table of any tags within the readers field.

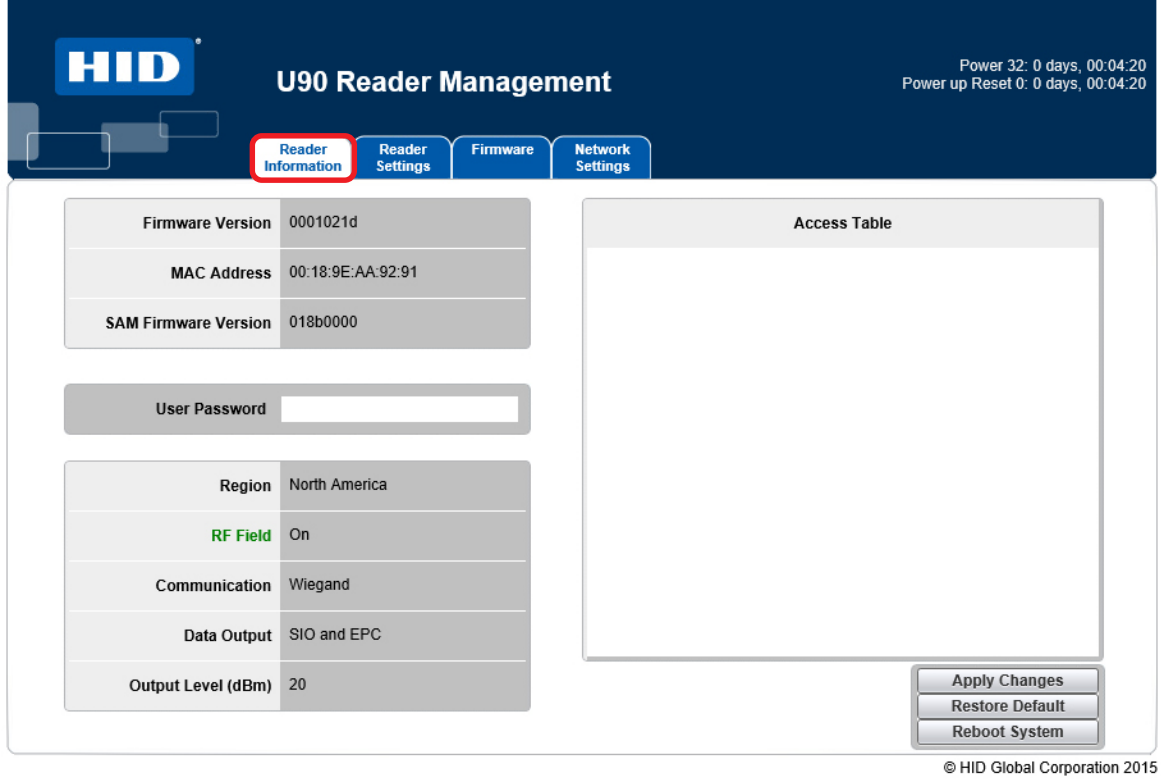

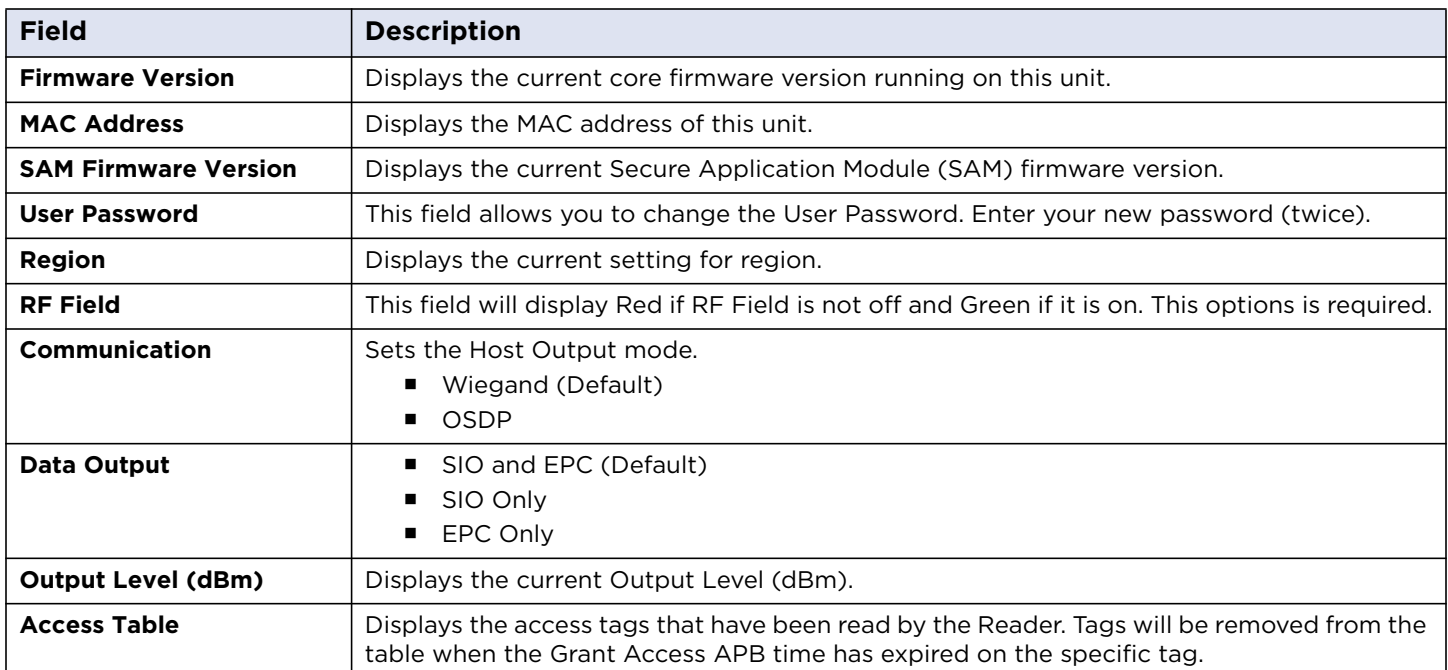

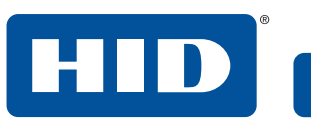

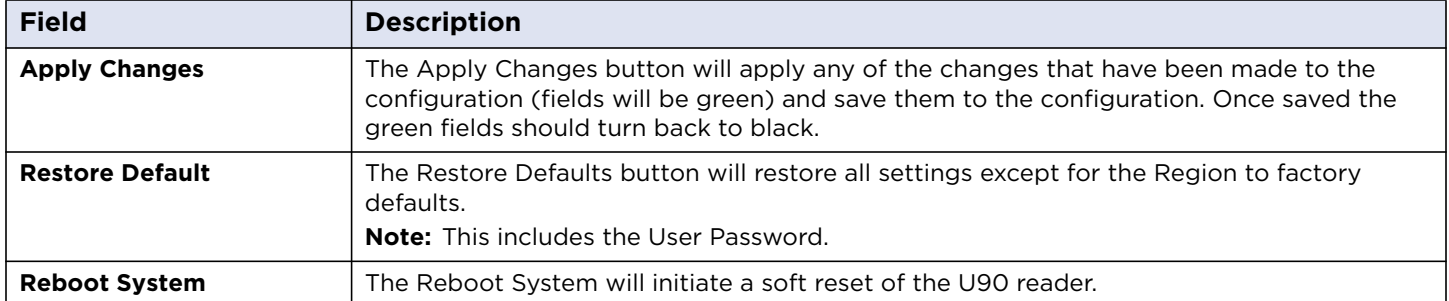

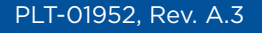

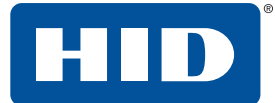

### <span id="page-22-0"></span>**5.8 Reader Settings tab**

The Reader Settings tab provides all available settings for the configuration of the reader. The settings consist of configuration for communications, I/O, Region/Tuning, and OSDP.

**Note:** This tab has many sub tabs that you will need to configure.

### <span id="page-22-1"></span>**5.8.1 General tab**

The General tab is configurable for either Wiegand or OSDP communication. This communication must meet the requirements of the PACS.

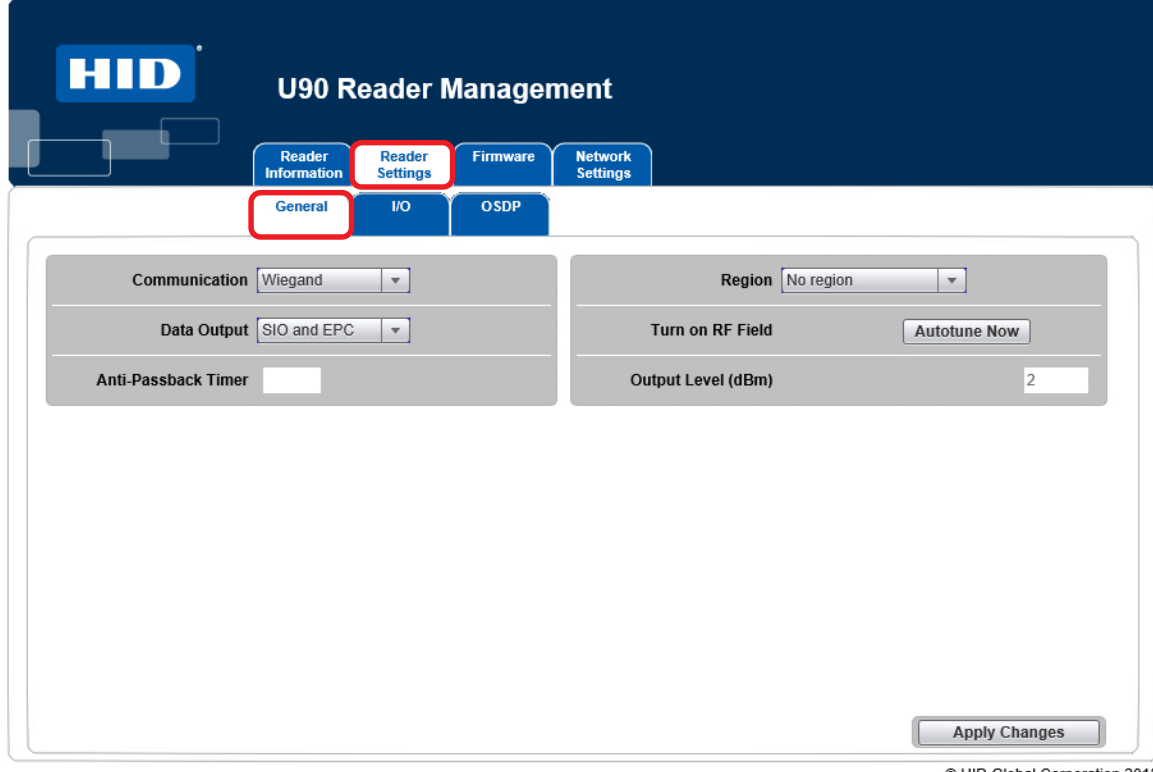

@ HID Global Corporation 2015

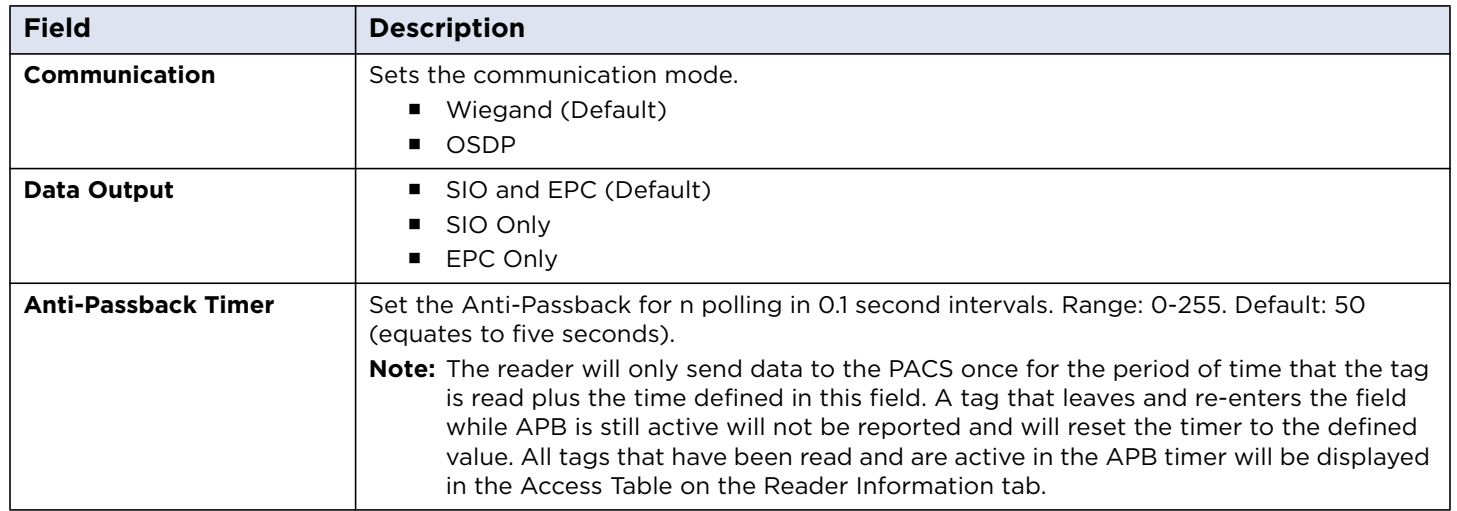

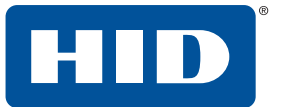

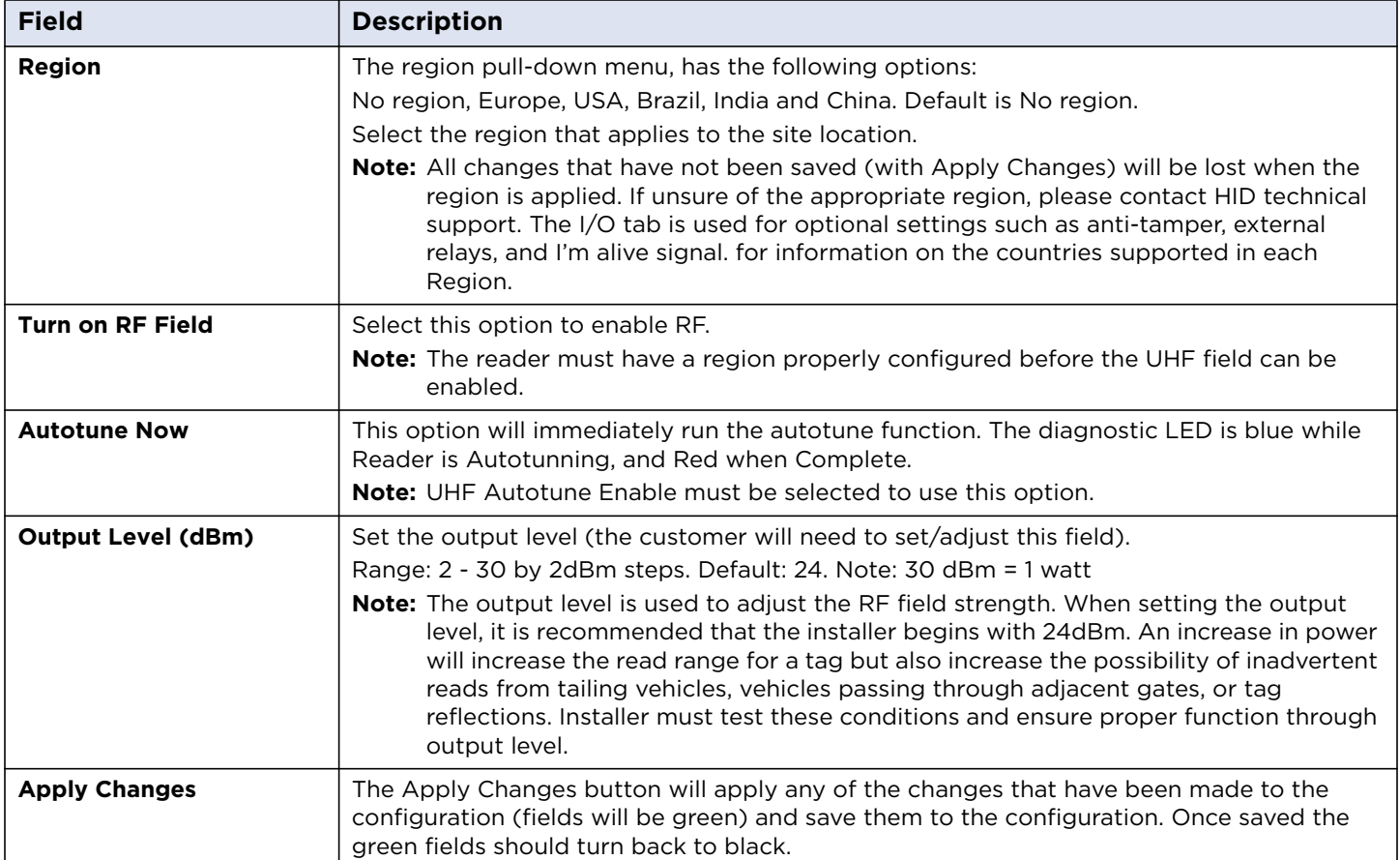

Once a region has been entered, the system will reset and the window will return to the home screen. You will need to enter a password again to enter the application.

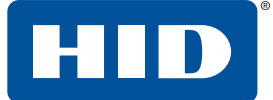

### <span id="page-24-0"></span>**5.8.1.1 Region groups**

The following countries are supported by the U90. To set the region for the correct Country, select the Region for the associated Country from the drop-down menu.

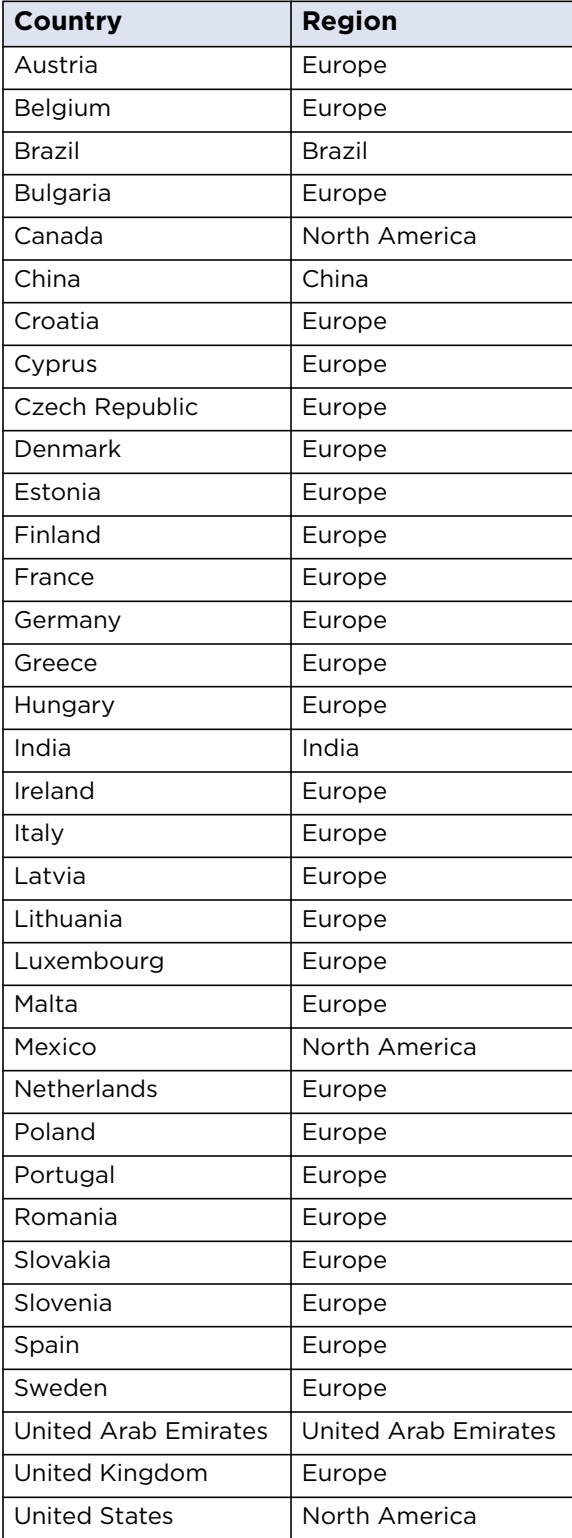

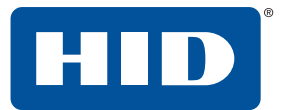

### <span id="page-25-0"></span>**5.8.2 I/O tab**

The I/O tab is used for optional settings such as anti-tamper, external relays, and I'm alive signal.

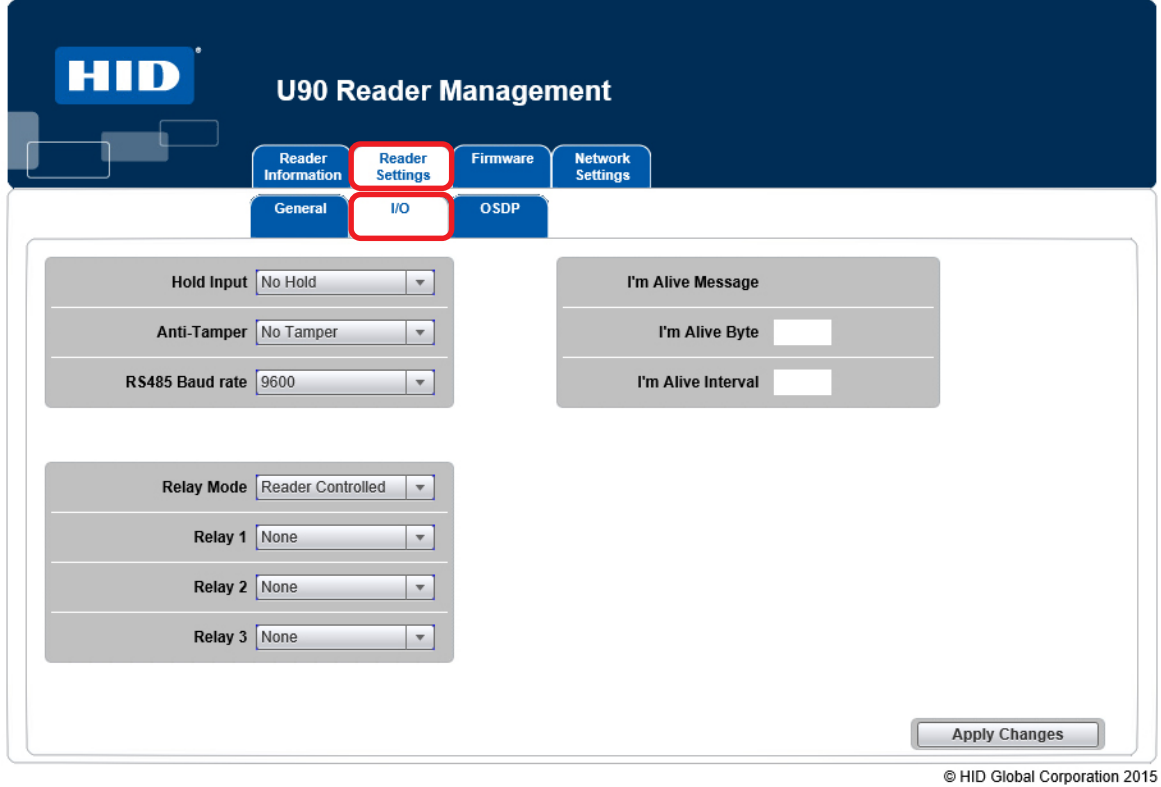

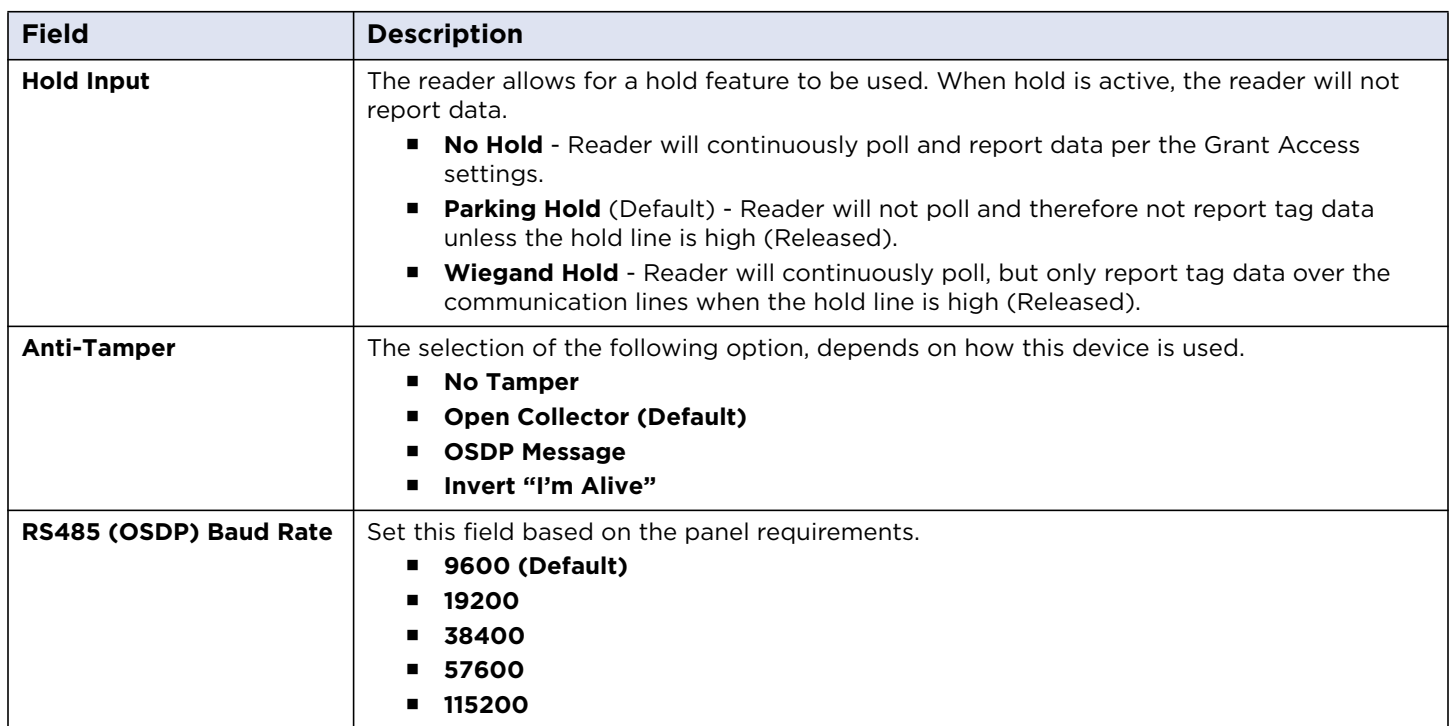

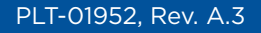

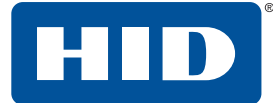

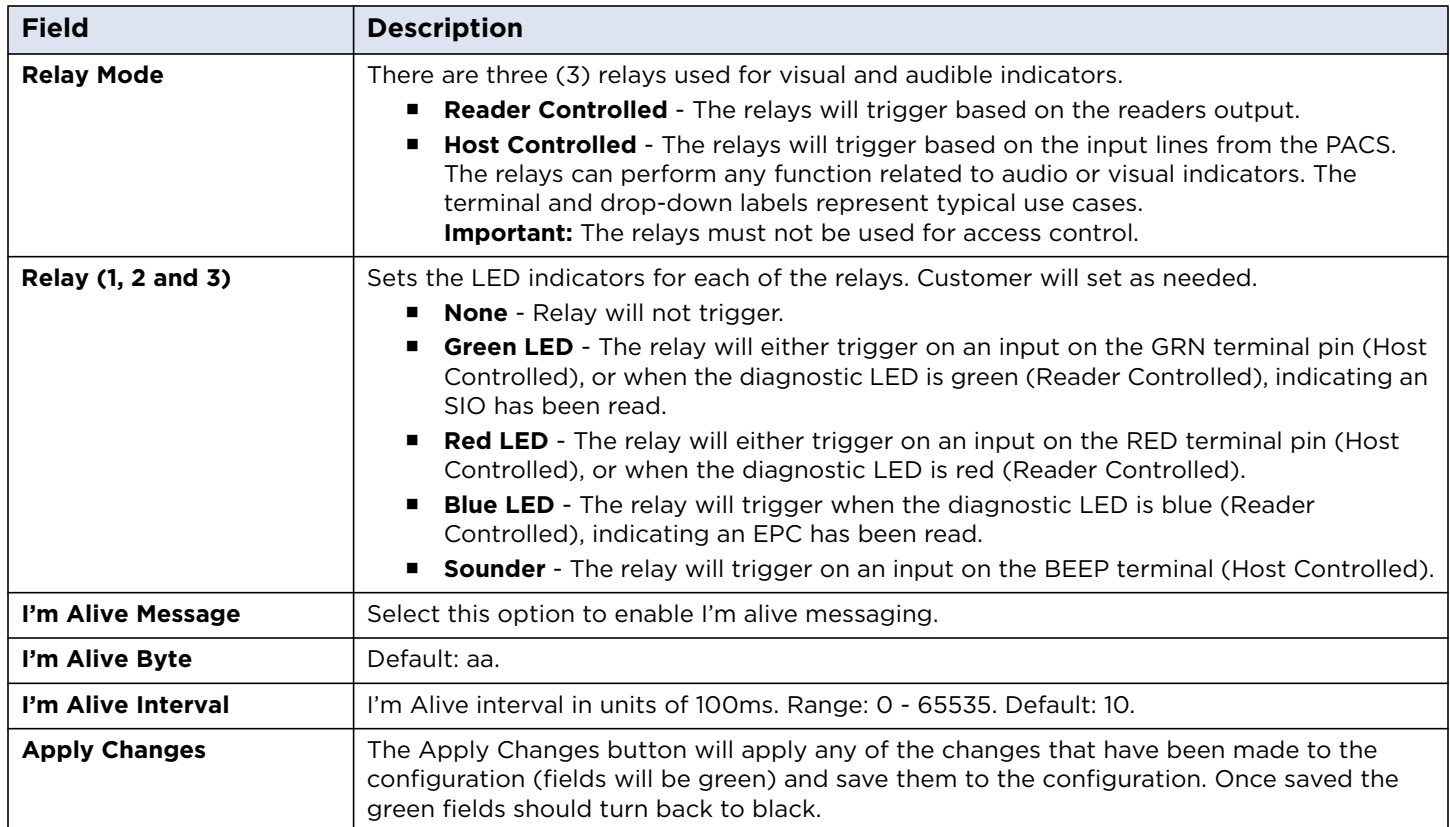

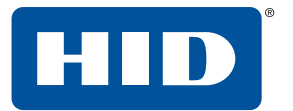

### <span id="page-27-0"></span>**5.8.3 OSDP**

The OSDP tab allows the configuration of Open Supervised Device Protocol. See the SIA OSDP Specification, V2.1.6 for detailed information on OSDP.

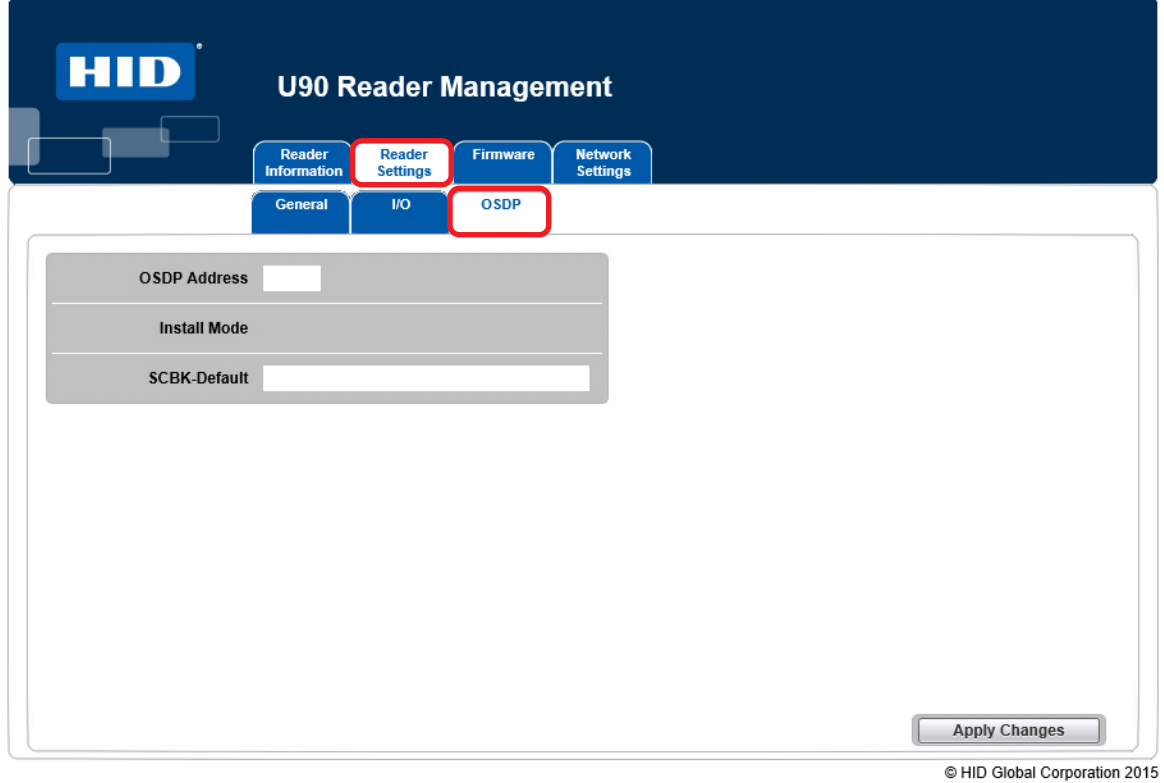

**Note:** The OSDP baud rate can be set using the baud rate field in the I/O tab. The baud rate can also be changed via an OSDP command.

| <b>Field</b>         | <b>Description</b>                                                                                                    |
|----------------------|----------------------------------------------------------------------------------------------------|
| <b>OSDP Address</b>  | Sets the OSDP address. Range: 0 - 126. Default: 0.<br><b>Note:</b> This can also be changed via an OSDP command.                                                                                                    |
| <b>Install Mode</b>  | Enables and disables the Install Mode. Default: enabled (checked). When enabled the<br>SCBK-Default option is available.                                                                                                    |
| <b>SCBK-Default</b>  | Secure Channel Base Key-Default. See SIA OSDP Specification, Appendix D.<br>This field requires the <b>Install Mode</b> to be enabled.<br>The SCBK-D can be used as a key to initiate a Secure Channel Session.<br>Once a successful OSDP KEYSET command has been executed, the reader will disable the<br><b>Install Mode</b> , and the SCBK-D can no longer be used to initiate a Secure Channel Session.<br><b>Note:</b> Apart from manually enabling Install Mode again via the checkbox. |
| <b>Apply Changes</b> | The Apply Changes button will apply any of the changes that have been made to the<br>configuration (fields will be green) and save them to the configuration. Once saved the<br>green fields should turn back to black.                                                                                                    |

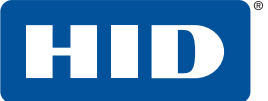

### <span id="page-28-0"></span>**5.9 Firmware tab**

The Firmware tab provides the ability to update firmware, and download or upload configuration files.

**Note:** Firmware can be downloaded from**<https://www.hidglobal.com/drivers>**

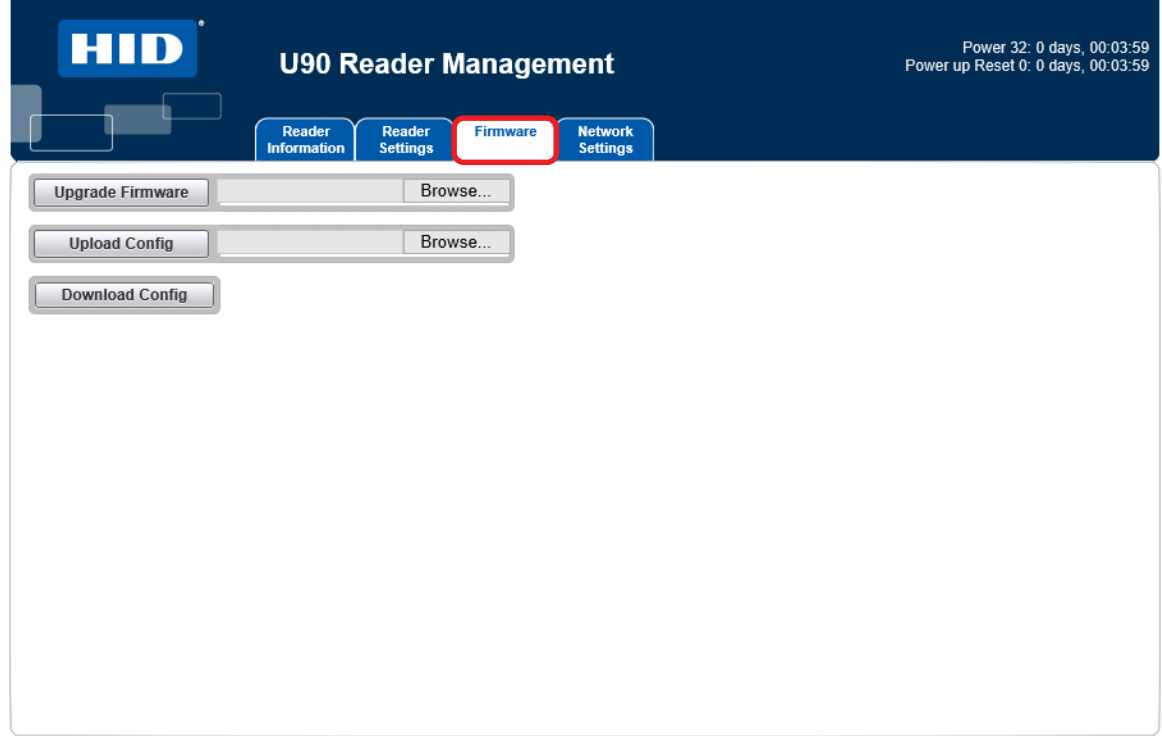

@ HID Global Corporation 2015

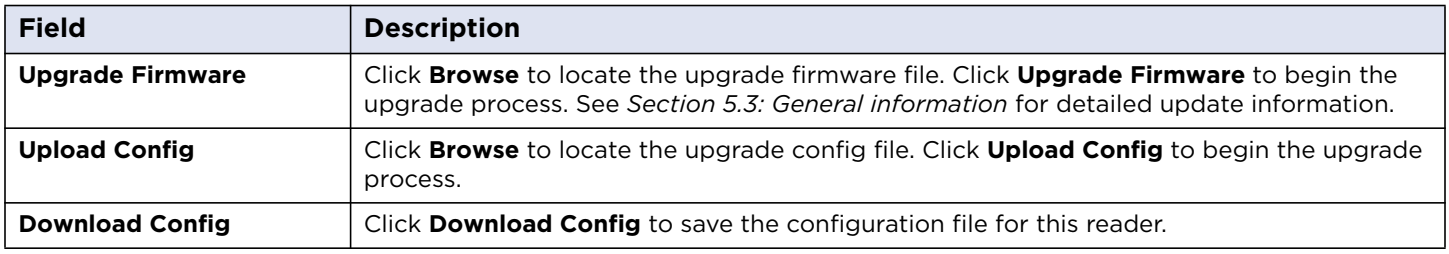

### <span id="page-29-0"></span>**5.10 Network Settings tab**

The Network Settings tab provides the ability to adjust network settings for a specific installation.

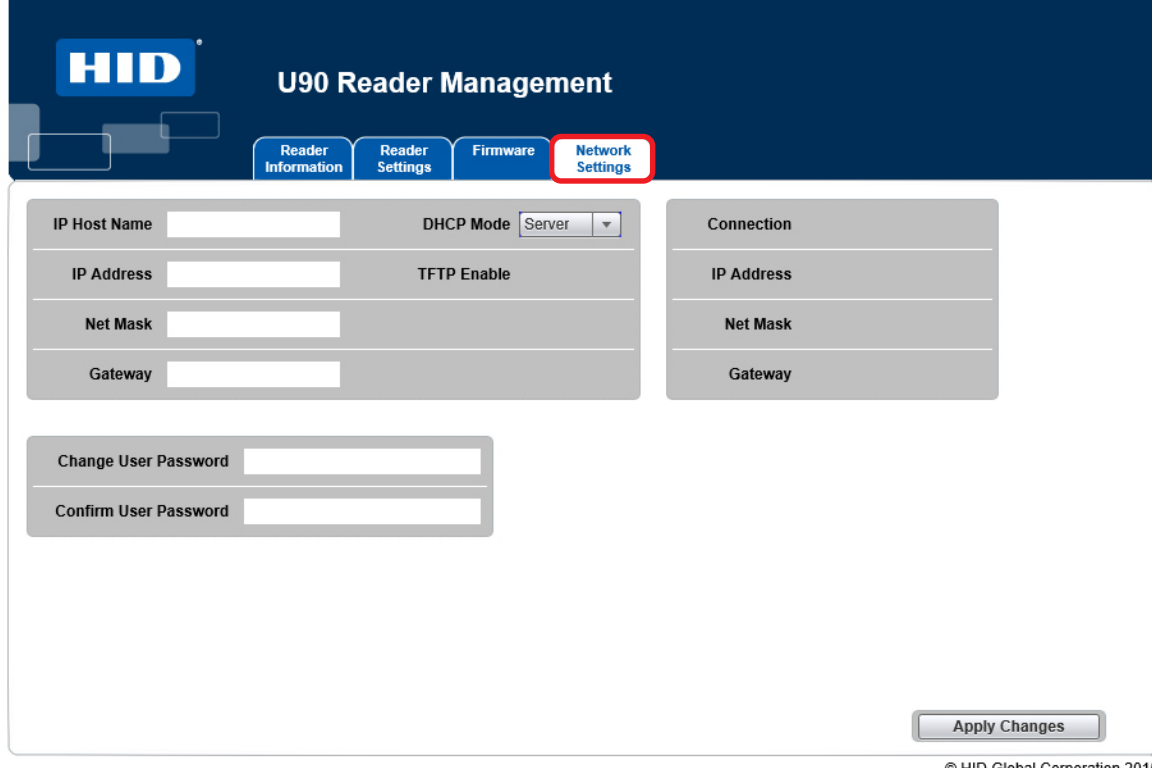

@ HID Global Corporation 2015

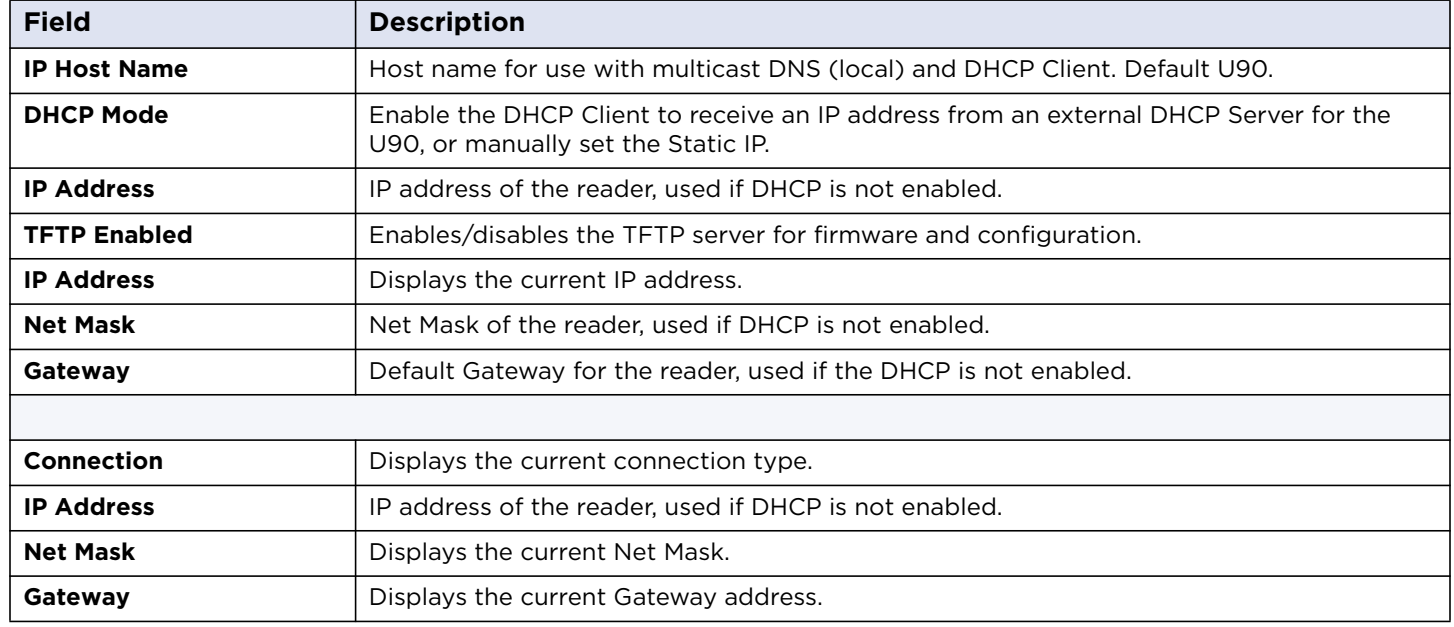

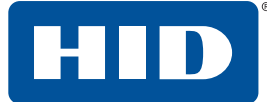

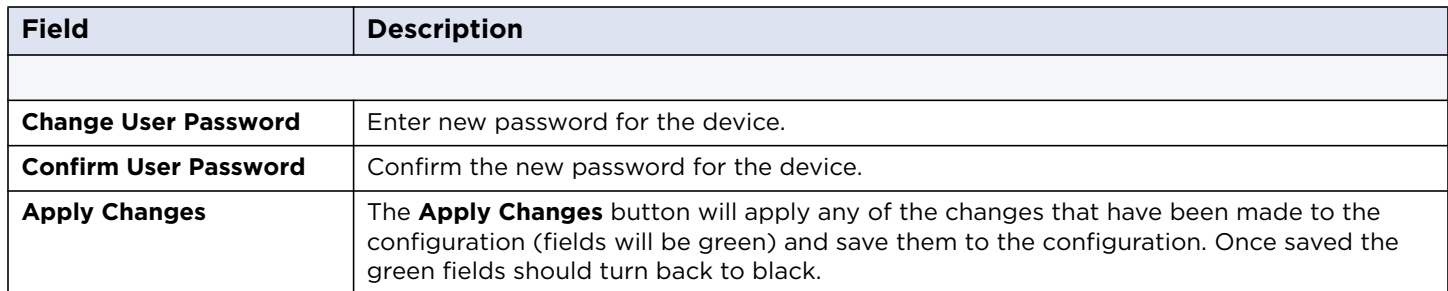

#### <span id="page-30-0"></span>**5.10.1 To change the password**

- 1. Select the **Network Settings** tab.
- 2. Enter a new password in the **Change User Password** field.
- 3. Re-enter the new password in the **Confirm User Password** field.
- 4. Click **Apply Changes**.
- 5. Test the new password, by clicking the **Reboot System**. Log into the reader with the new password.
- **Note:** If the password has been lost, see *[Section 6: Restore default settings](#page-31-0)* for instructions to reset the password to the default setting.

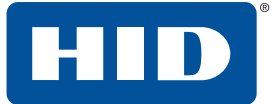

## <span id="page-31-0"></span>**6 Restore default settings**

The following two procedures are the same, except for placing the jumpers on different pins. The graphic below shows the pins for resetting the user name and password for the U90 Reader Management GUI.

To restore the network setting to default:

- 1. Remove power from the reader.
- 2. Place the jumper between pins P1-5 (**OC/TMPR**) and P1-2 (**GRN**).
- 3. Restore power to reader.
- 4. Remove jumper.

To reset the password for access to the U90 Reader Management GUI:

- 1. Remove power from the reader.
- 2. Place the jumper between pins P1-5 (**OC/TMPR**) and P1-6 (**RED**).
- 3. Restore power to reader.
- 4. Remove jumper.

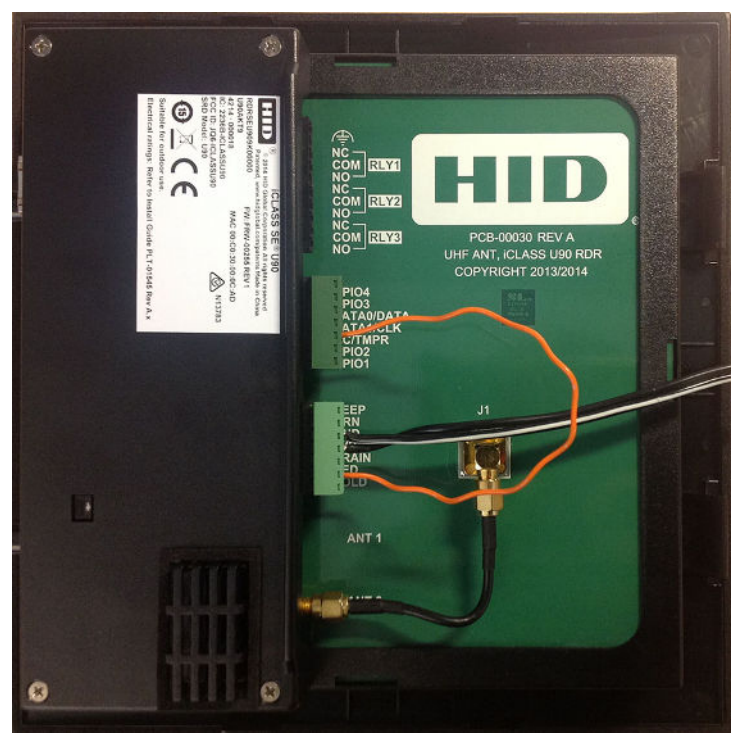

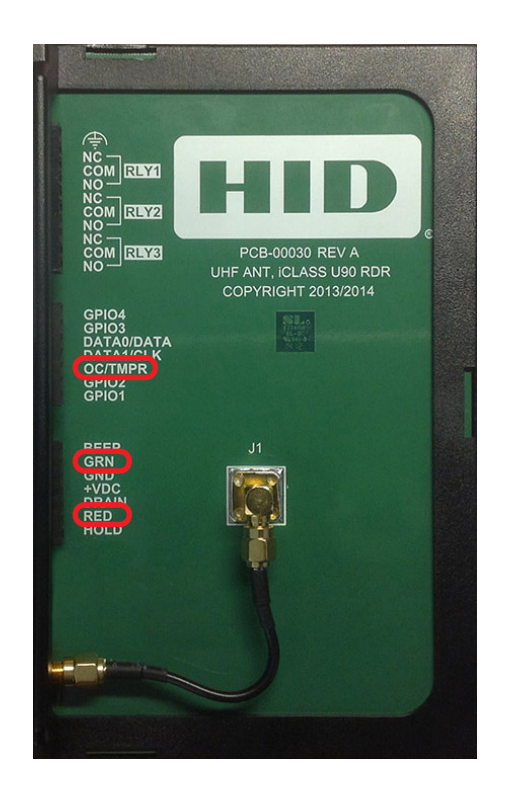

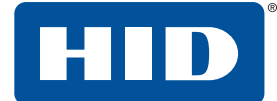

## <span id="page-32-0"></span>**7 Credential Location**

The Windshield Card Mount is a simple card carrier designed to attach on the inside of a vehicle windshield and hold a UHF card in a fixed position, that can be easily read by a UHF reader at a vehicle gate.

The following information covers the installation of a card mount.

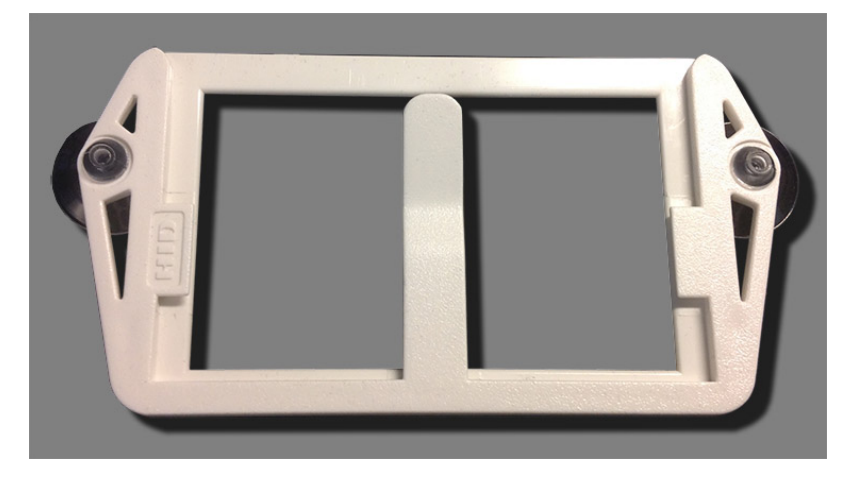

### <span id="page-32-1"></span>**7.1 Installation**

1. Select a location on the windshield.

**Note:** Place the Mount in the windshield location as seen in the graphic below, with a minimum of 2 inches from the edge of the windshield.

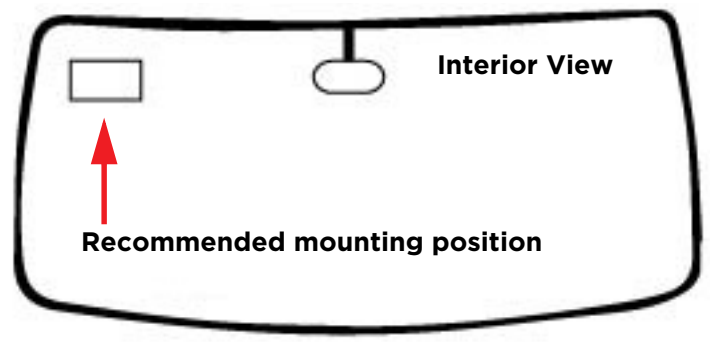

- 2. Clean and dry the windshield before installation.
- 3. Press the suction cups firmly against the windshield so a vacuum seal is formed.
- 4. Slide the card into the mount.

#### **Special Note:**

**Tinted Windshields:** Some vehicles have a conductive tinted area across the top of the windshield that may interfere with reading the access card. If your windshield has this tint, you must install the credential holder at least 2 inches below the tinted area. Nonconductive tint does not affect performance.

See the vehicle Owner's Manual for guidelines for label and sticker placement on the windshield.

**Sun Screens:** A reflective windshield sun shade, should not be used when the credential is in the card holder. The heat generated between the sun shade and the window can damage the credential.

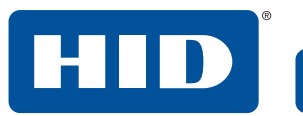

## <span id="page-33-0"></span>**8 Troubleshooting**

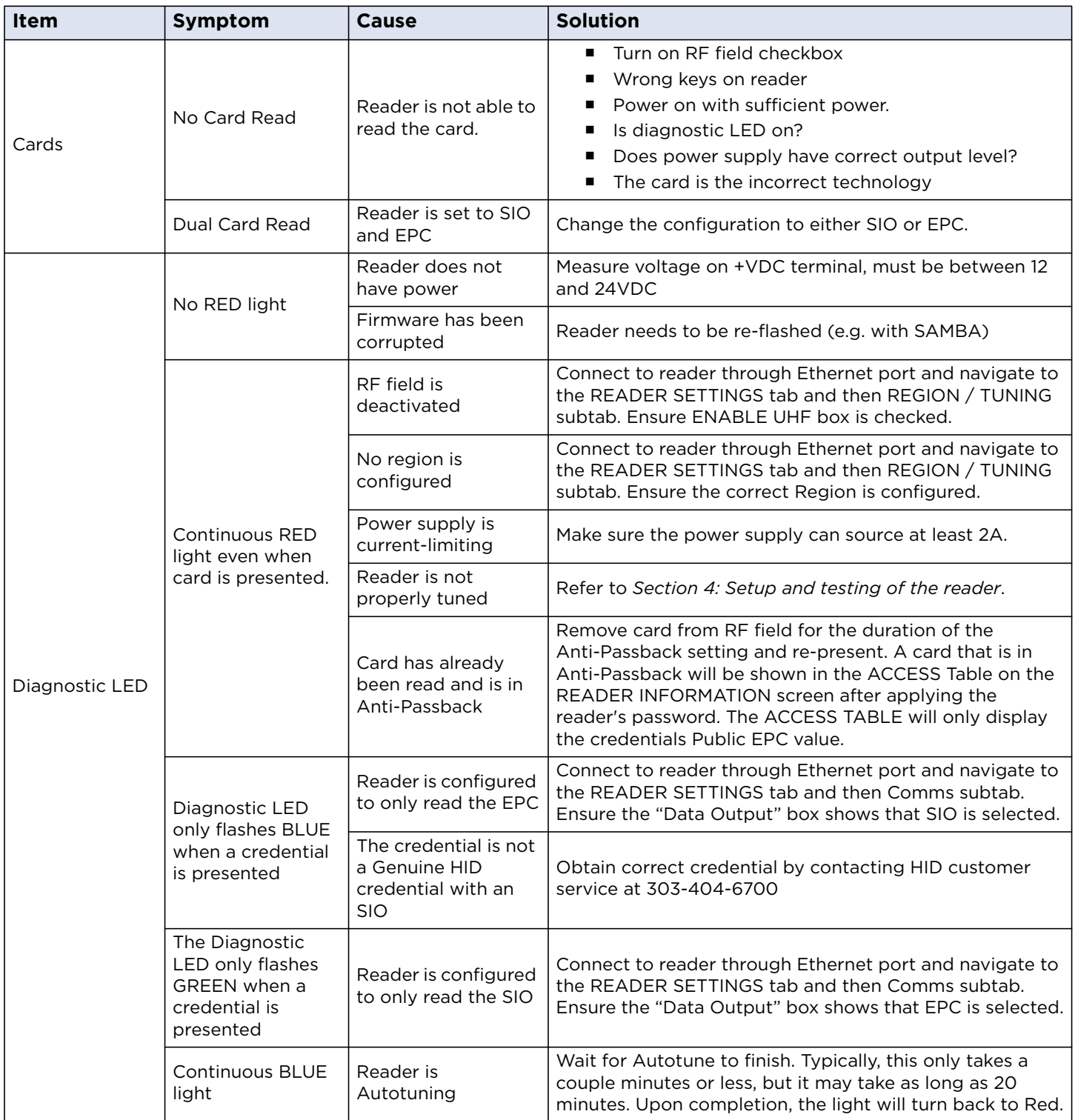

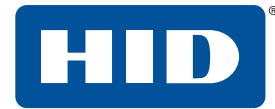

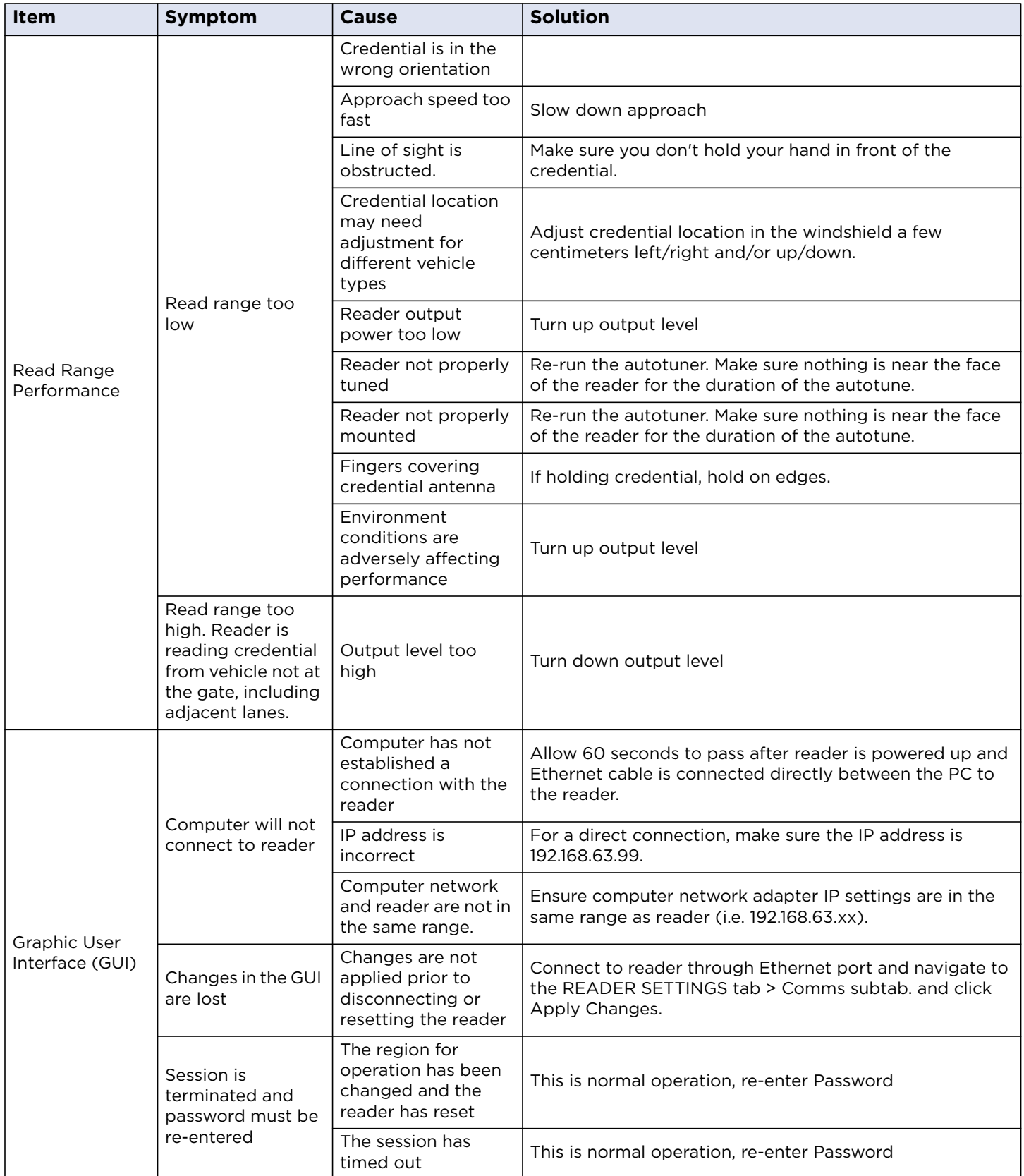

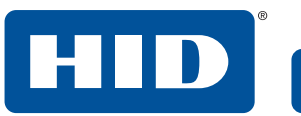

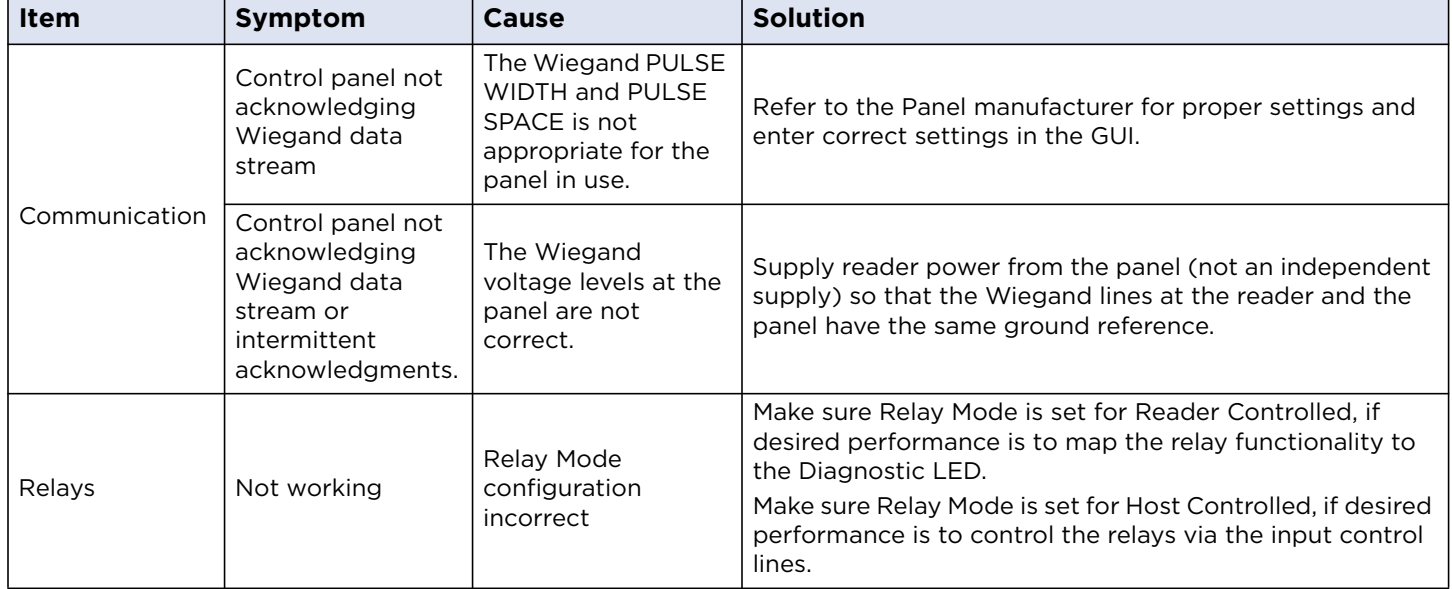

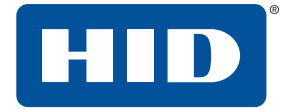

This page is intentionally left blank.

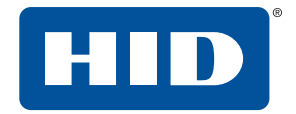

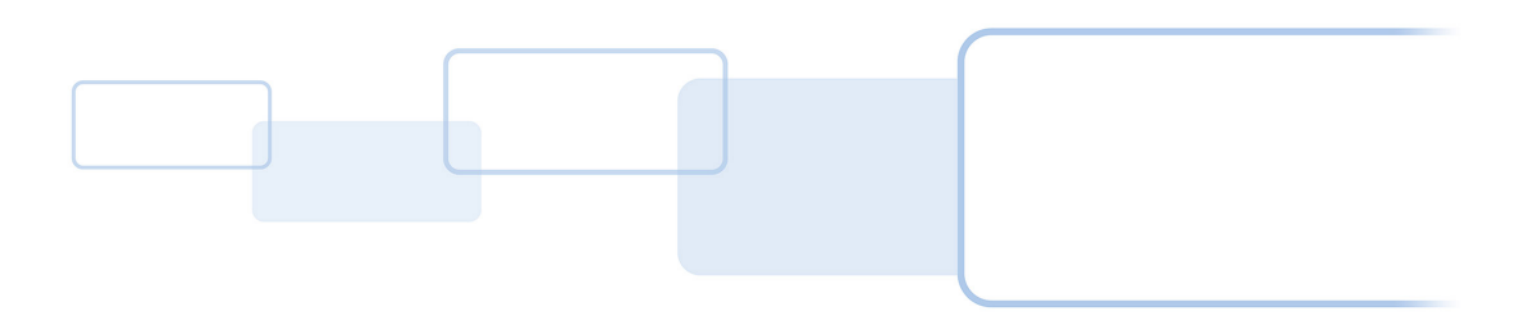

**hidglobal.com**